# www.watchmovie.blogfa.com

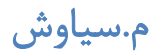

### **Contents**

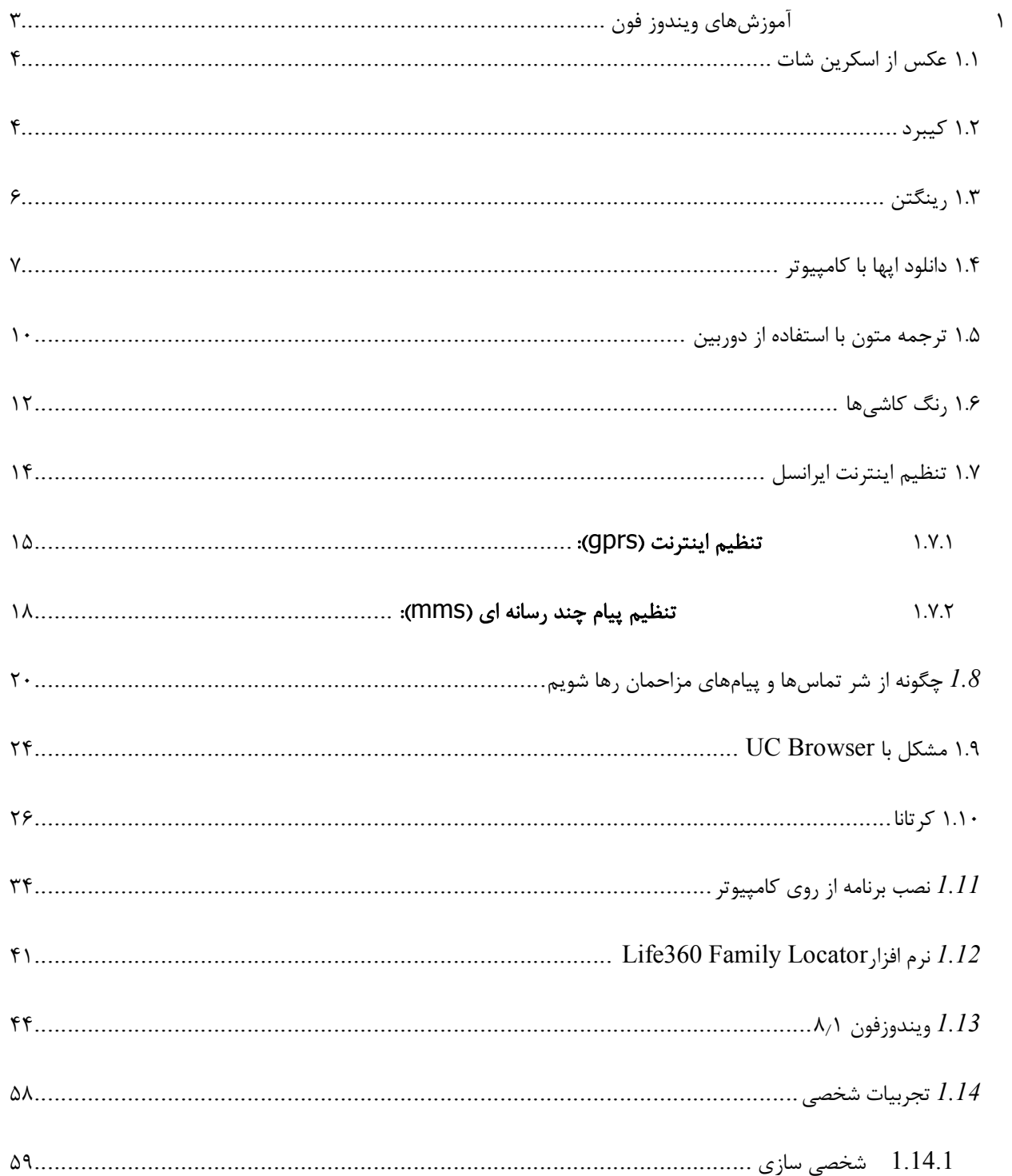

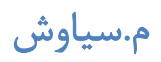

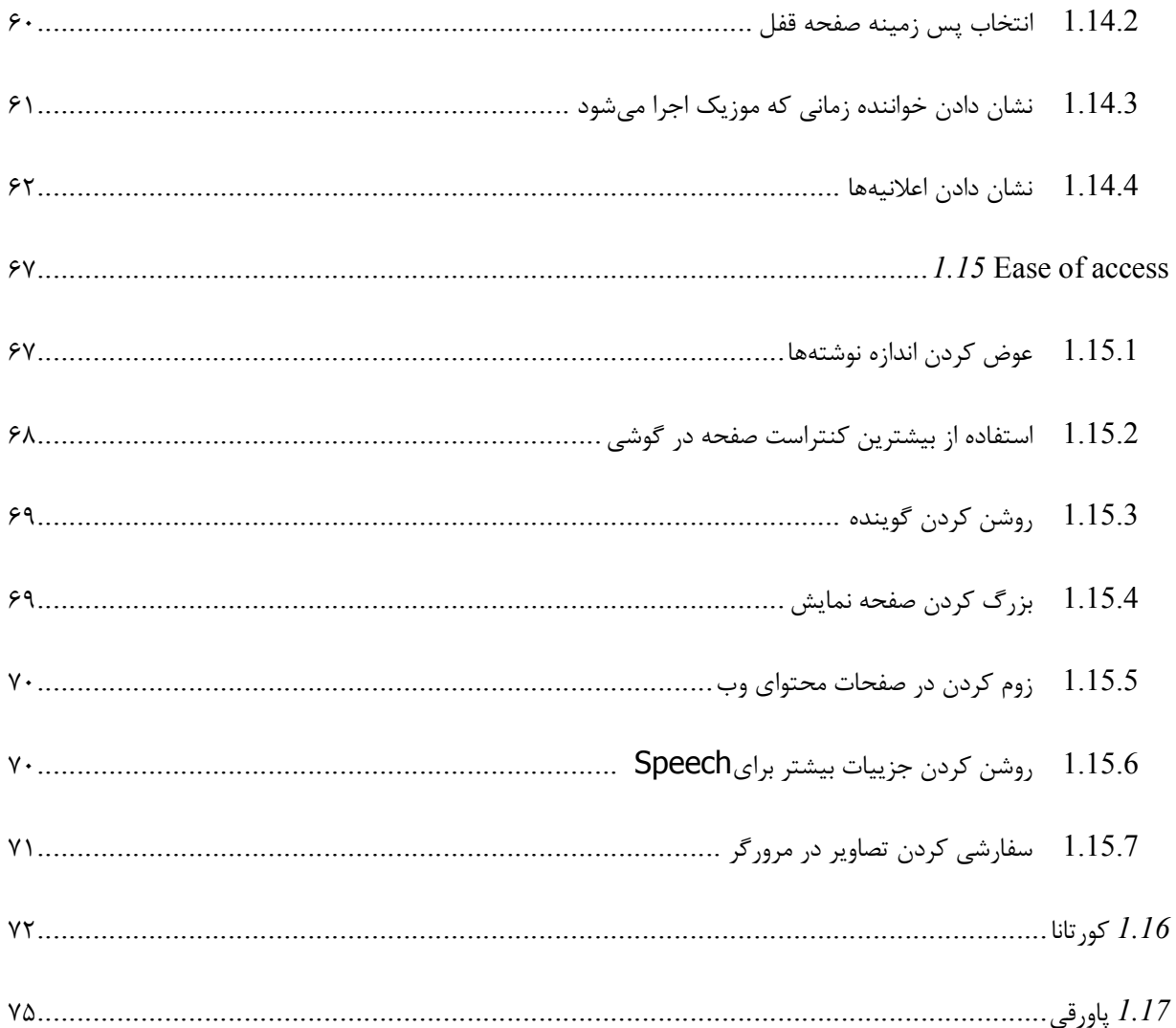

# 1 آموز شهاي ویندوز فون

# ١.١ عکس از اسکرین شات

این قابلیت در ویندوز فون 8 وجود دارد براي این کار ابتدا باید صفحه اي که یم خواهید از آن اسکرین شات تهیه کنید را بیاورید .

حال دکمه لمسی ویندوز رو نگه دارید سپس با انگشت دیگرتان دکمه power را فشار دهید .

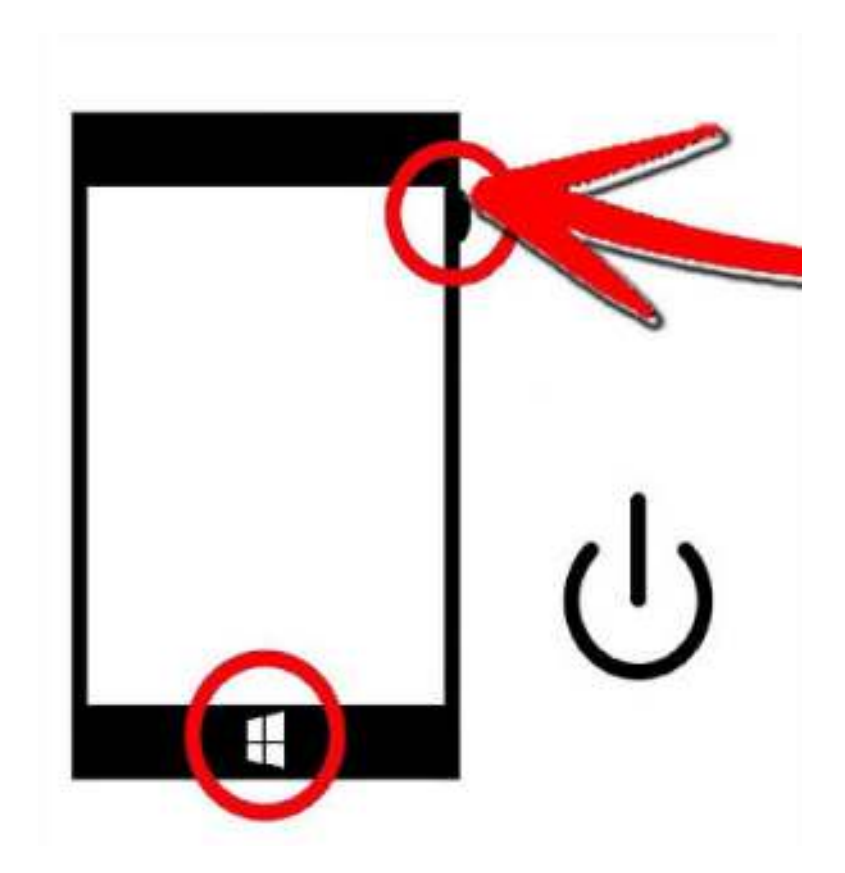

عکس گرفته شده در بخش گالري گوشیتان ذخیره یم شود .

١.٢ کیبرد

کیبرد ویندوز فون ۸، کیبرد واقعاً خوبی است. شما خیلی سریع می¤وانید تایپ کنید. قبول ندارید؟ به این ۵ نکتـه دقـت کنیـد، بـا رعایت این نکات شما از قبل خیلی سر یم تر یع توانید تایپ کنید .

1**٫** دکمه **Space** را 2 بار فشار دهید تا یک نقطه قرار دهیـد **:** اگر شما در حال نوشتن یک جمله هسـتید بـه و انتهـاي جملـه رسـ یدهایـد و می خواهید نقطه ای قرار دهید سپس جمله بعد را شروع کنید، در اینجا کافیست تا دکمه اسپیس را دوبار فشار دهید تـا هـم یـک نقطه به انتهای جمله قبل اضافه کند و یک اسپیس نیز بزند تا جمله بعدی را بتوانید شروع کنید.

2**٫** سوایپ به عدد یا سمبل **:** فرض کنید شما در حال نوشتن یک جمله هستید در و وسط جمله یک عدد یک یا سیمبل یم خواهید قرار دهید . براي کار این کافیست دستتان بر را روي 123 & قرار دهید و بدون اینگه انگشتتان از را روي صفحه برداربد به سمت عـدد و یا سیمبل دلخواه رفته و آن را انتخاب کنید (سوایپ). خوبی این روش این است که پس از انتخاب سیمبل یا عدد دوباره کیبـرد بـه حالت قبل بر می گردد. این ترفند برای وقتی خوب است که یک عدد ۱ رقمی میخواهید بنویسید نه یک عـدد چنـد رقمـی ماننـد شماره تلفن.

3**٫** علامت سؤال، علامت تعجب، دو نقطه و خط فاصله را سری عتر بزنید **:**این 3 علامت جزو پر کاربردترین سیمبل هـا در نوشـتن هسـتن . بـراي دسترسی سر تر یع به این سه گزینه کافیست دستتان را روي علامت نقطه در کیبورد نگه دارید تـا یـک لیسـت در بـالاي آن ظـاهر شود که این لیست شامل این 4 گزینه است و شما یم توانید یکی را انتخاب کنید .

4**٫** سوایپ به**.org** ، **edu.**و **.:net** شما هنگامی که یم خواهید در مرورگر یک آدرس اینترنتی را بنویسید یم بینیـد کـه یـک علامـت .comنیز در کیبرد هست و شما یم توانید آن را انتخاب کنید. اگر شما انگشتتان را بـر روي دکمـه .com نگـه داریـد لیسـتی در بالاي این دکمه ظاهر یم شود که سه پسوند.org ، edu.و .net در آن است و شما یم توانید یکی را انتخاب کنید .

5**٫** دکمه شیفت را نگه دارید **:**اگر بخواهید یک کلمه را تمام به صورت حروف بزرگ بنویسید چی کار یم کنید؟ بـراي هـر حـرف یکبـار دکمه شیفت (فلش رو به بالا در کیبورد) را میزنید تا کیبرد به حروف بزرگ تبدیل شود و حرف موردنظرتان را تایـپ کنیـد. ولـی بعد از تایپ هر حرف بزرگ کیبرد اتوماتیک به حروف کوچک تبدیل یم شود. براي اینکه این اتفاق نیفتد کافیست دکمه شـیفت را 2 بار سریع بزنید یا 1 ثانیه انگشتتان را روي آن نگه دارید.

# www.watchmovie.blogfa.com سیاوش.م

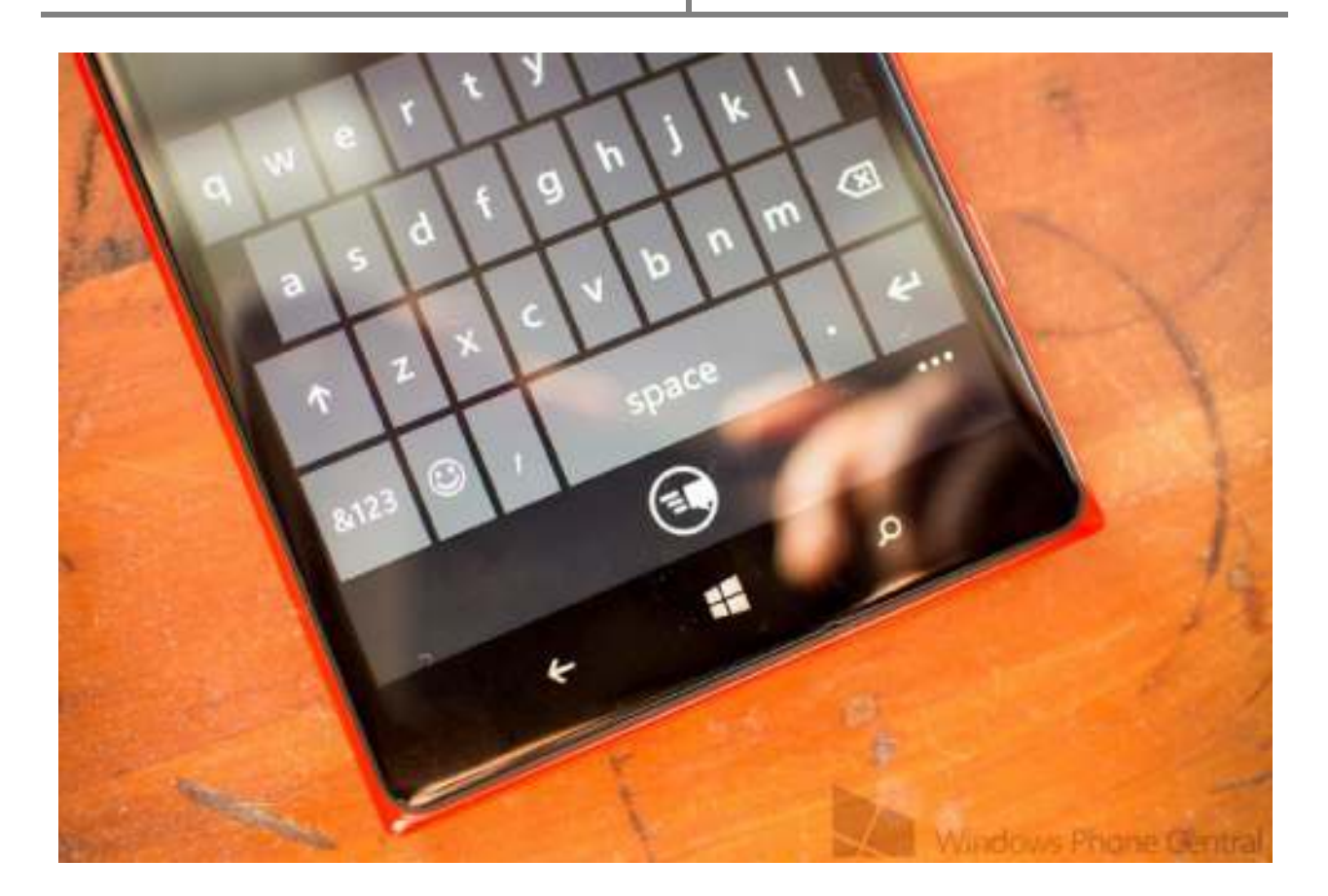

١.٣ رینگتن

در ویندوز فون 8 امکانی وجود ندارد که از داخل موزیک پلیر، آهنگ دلخواهتان را به عنوان زنگ گوشی (رینگتون) قـرار دهیـد . مـا در این آموزش بدون استفاده از هیچ گونه نرم افزاري و فقط با استفاده از کامپیوتر این کار را به شما نشان یم دهیم .

براي این کار گوشی خود را به کامپیوتر متصل کرده و وقتی کامپیوتر گوشـی شـما را شـناخت وارد computer my شـده و وارد درایو گوشیتان شوید. میبینید که یک فولدر با نام Ringtones وجود دارد.

حال موزیک مورد علاقتان را از داخل کامپیوتر به این فولدر کپی کنید. سپس کابل را جدا کـرده و وارد گوشـی شـوید . بـه بخـش Settingsبروید و گزینه sounds + Ringtones بروید. اگر لیست رینگتون ها را باز کنید یم بینید که آهنگ مورد علاقه شـما نیز در این لیست وجود دارد و یم توانید آن را انتخاب کنید . البته نرم افزارهایی هم برای این کار وجود دارد که میتوانید از استور آنها را دانلود کنید و از آهنگ های درون گوشی موزیکی را به دلخواه انتخاب کنید و با برش دادن قسمتی از آن، به عنوان رینگتون گوشی آن را انتخاب کنید. یکی از این نرم افزارها ringtone makerنام دارد که کار با آن بسیار راحت است .

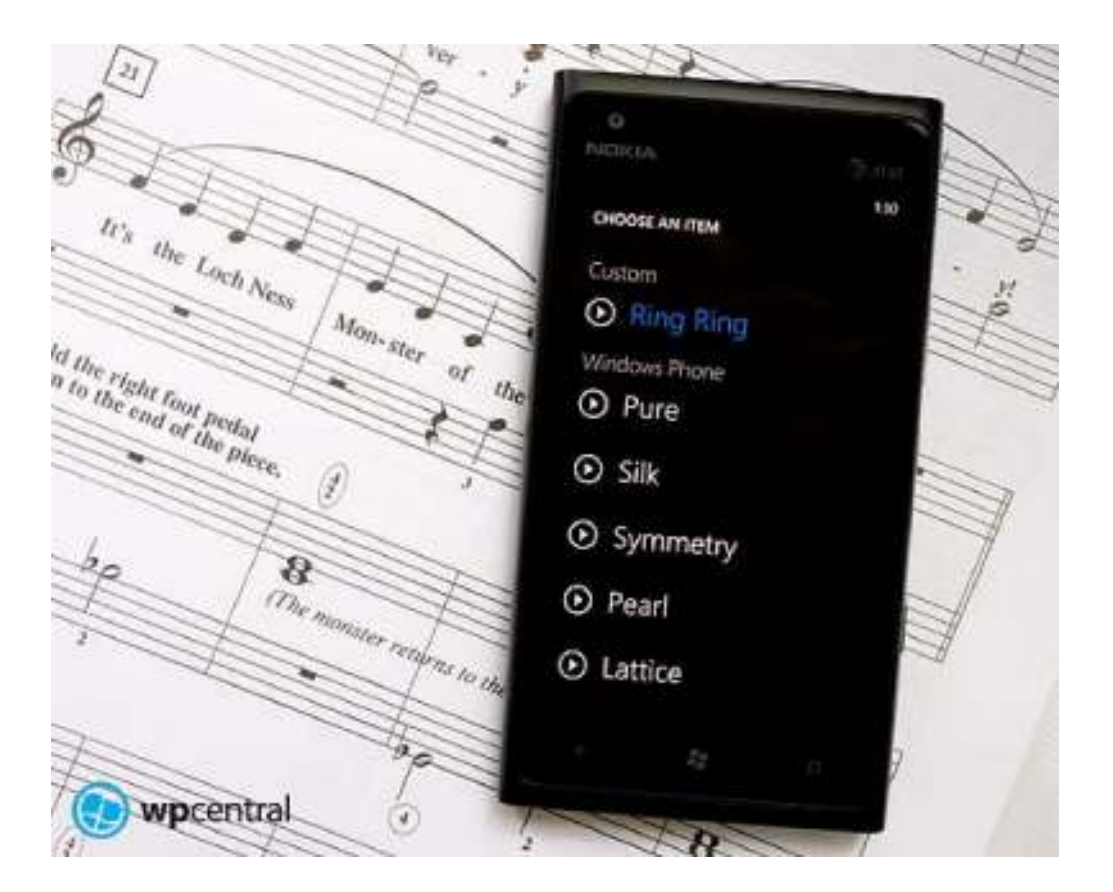

## ١.٤ دانلود اپها با کامپیوتر

اگر بخواهید برنامه و بازي از استور دانلود کنید هم یم توانید از طریق خود گوشی وارد برنامـه اسـتور شـده و برنامـه و بـازي مـورد نظرتون رو دانلود کنید و هم از طریق کامپیوتر این کار رو انجام بدید . دانلود از طریق گوشی معمولاً مشکلاتی برای ما ایجاد می کند. اولاً اینکه سرعت دانلود در گوشی پایین تر از سرعت دانلود از طریـق کامپیوتر و لب تاب است یاًثان. در کامپیوتر با نرم افزارهاي مدیریت دانلودي مانند IDM خیلی راحت یم توان برنامـه را بـا سـرعت بالاتري دانلود کرد .

برای اینکه بتوانید برنامه و بازی مورد نظرتان را از طریق کامپیوتر دانلود کنید این آموزش را دنبال کنید:

نکته: برای استفاده از این آموزش حتماً گوشی شما باید از SD card پشتیبانی کند.

- ابتدا به سایت com.windowsphone.www بروید و بازي و برنامه مورد علاقه خود را سرچ کرده و پیدا کنید .
- هنگامی که صفحه بازي و برنامه موردنظر براي شما باز شد به انتهاي صفحه مراجعـه کنیـد و روي لینـک Download and install manually کلیک کنید.

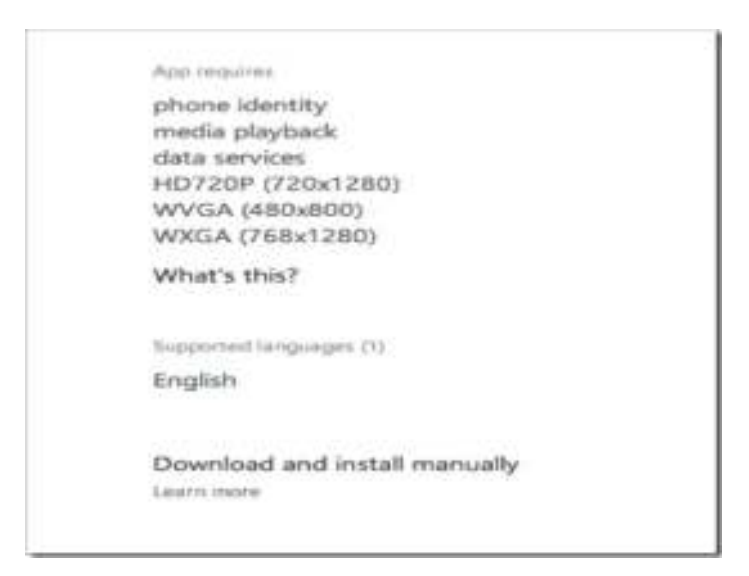

یم بینید که شروع به دانلود یم کند و پس از دانلود پسوند فایل دانلودي .xap خواهد بود .

- حال این فایل با پسوند .xap را به SD card انتقال داده و SD card را درون گوشی قرار دهید .  $\bullet$
- حال وارد برنامه استور شوید و بر روي card SD کلیک کنید. (احتمالاً چنـد لحظـه بایـد صـبر کنیـد تـا card SD را ببینید یا اپلیکیشن هاي اضافه شده در آن را ببینید (

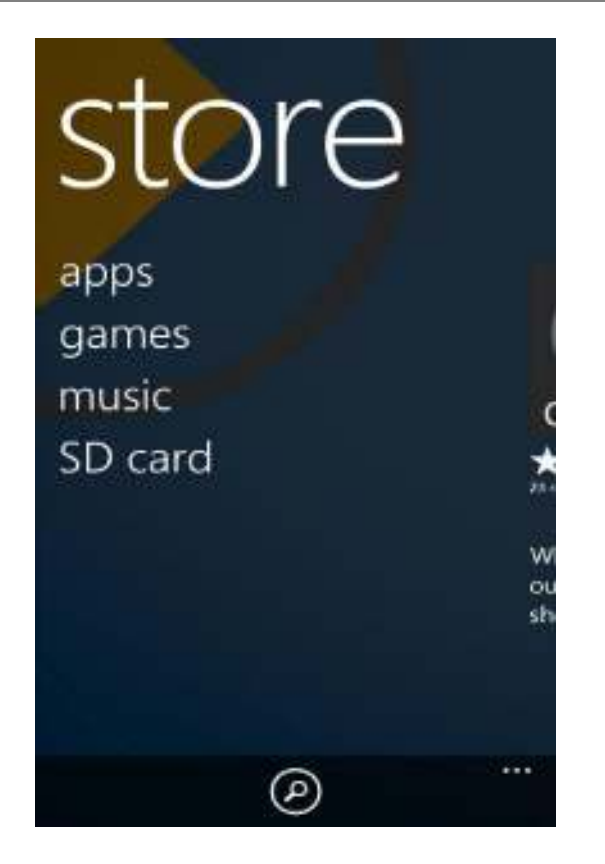

- برنامه اي که یم خواهید نصب کنید را انتخاب کنید و نصب کنید .
- يبازو ها برنامه هایی که قابل نصب هستند در لیست apps Compatible هستند .

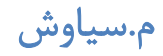

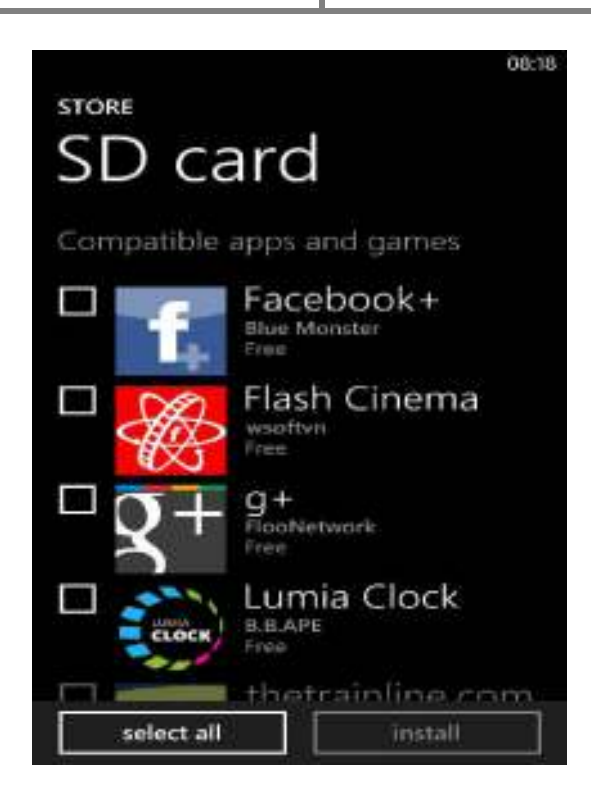

 شما حتماً باید آخرین ورژن آن برنامه و بازي مـورد نظـر را دانلـود کـرده باشـید و گرنـه نصـب نمـ یشـود و در لیسـت Incompatible apps امی<sub> د</sub>ود.

نکته: برنامهها و بازیهای رایگان با این روش به راحتی نصب میشوند و برنامههای پولی نسـخه Trial آنهـا نصـب مـیشـود. اگـر برنامه مورد نظر پولی بود و نسخه) Trial محدود) نداشت باید ابتدا آن را خریداري کنید .

نکته : 2 اگر از برنامه IDM استفاده یم کنید براي اینکه به طور اتوماتیک یلفا هاي .xap را دانلود کند باید این فرمت را به برنامـه معرفی کنید. براي این کار وارد برنامه IDM شوید و Options را بزنید. تب types File را بزنید و در کادر بزرگ وسـط صـفحه با یک space پسوند xap را اضافه کنید. از حالا بـه بعـد هـر وقـت روي لینـک manually install and Download کلیـک کنید به طور اتوماتیک با IDM دانلود یم شود و با خود مرور گر دانلود ینم شود .

Automatically start downloading the following file types:

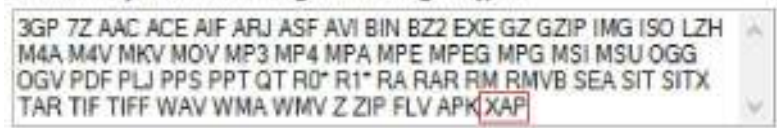

### ١.٥ ترجمه متون با استفاده از دوربین

یکی از قابلیتهایی که ویندوز فون ۸ دارد و اکثراً از آن بی اطلاع هستند قابلیت ترجمه متون با استفاده از دوربین گوشی اسـت! بـا استفاده از این قابلیت شما یم توانید از یک نوشته عکس بگیرید و سپس ترجمه هر کلمه بر روي عکس و بالاي همان کلمـه نوشـته میشود.

مهم نیست که از چه چیزی عکس می گیرید. می توانید از یک روزنامه یا مجله یا راهنمای یک دسـتگاه یـا حتـی یـک دسـت خـط عکس بگیرید تا ترجمه آن را بر روي خود عکس تحویل بگیرید .

براي استفاده از این قابلیت ابتدا بر روي دکمه ذره بین کلیک کنید. هنگامی که صفحه جستجوي بینگ ظاهر شد در پایین صـفحه بر روي) Vision عکس چشم) کلیک کنید :

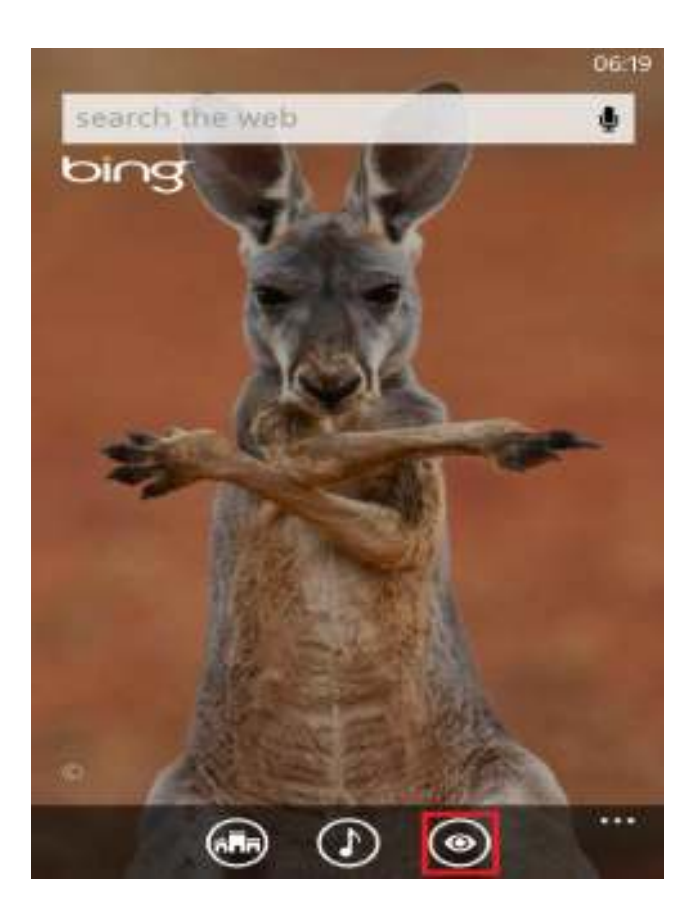

حال دوربین گوشی فعال شده و شما می توانید آن را جلوی متن انگلیسـی مـورد نظرتـان بگیریـد و دکمـه Scan Text را بزنیـد (دکمه دوربین را نباید بزنید). بعد از زدن دکمه Scan text یک عکس توسط دوربین گرفته می شود.

پس از اینکه عکس گرفته شد بر روی عکس کلمههایی که تشخیص داده شدهاند یک کادر دور آنها ظاهر میشود:

www.watchmovie.blogfa.com سیاوش.م

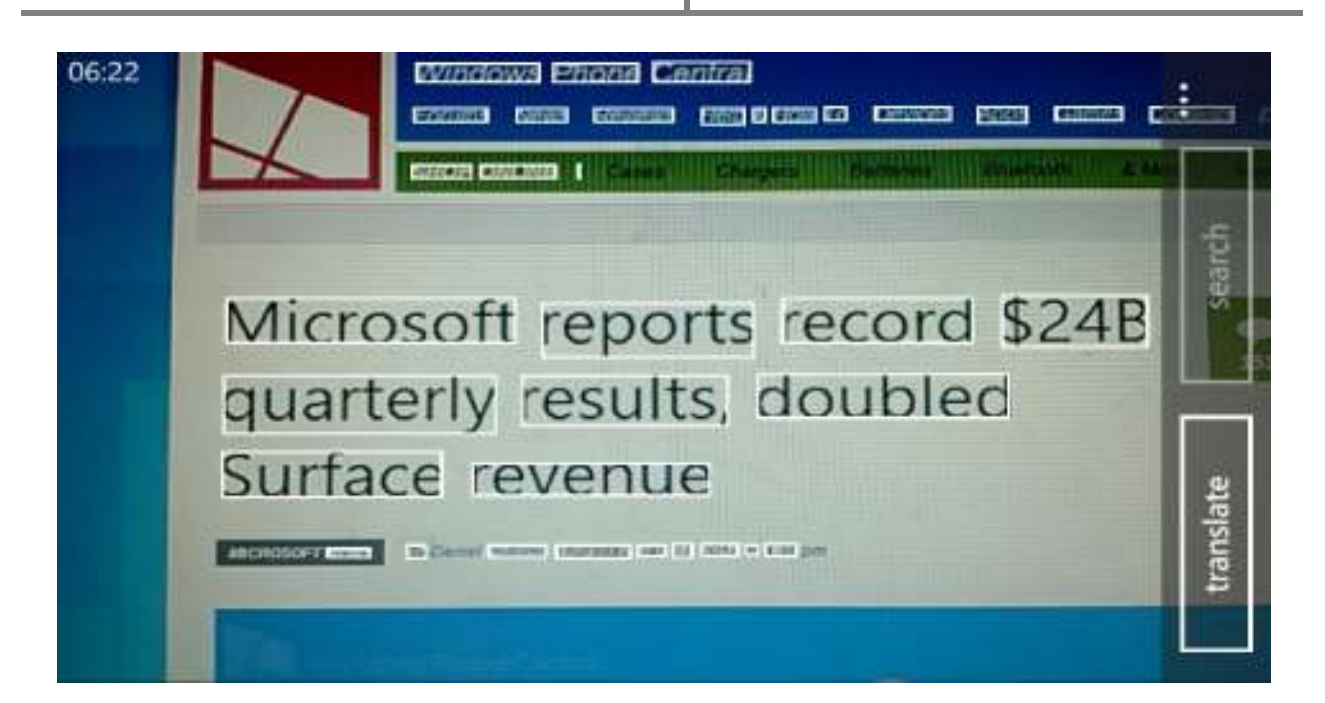

حال کافیست بر روي دکمه Translate کلیک کنید سپس Persian را انتخاب کنید تا ترجمه هر کلمـه بـالاي کـادر آن نوشـته شود:

١.٦ رنگ کاش یها

متاسفانه یکی از نقطه ضعفهای ویندوز فون ۸ امکان شخصی سـازی ضـعیف آن در صـفحه هـوم اسـکرین و کاشـیهـا اسـت کـه خوشبختانه قرار است در آپدیت ویندوزفون ۸٫۱ کمی مایکروسافت انعطاف به خرج دهد و امکان گذاشتن بکگراند را برای کاشیهـا و صفحه اصلی مهیا کند .

هم اکنون شما می توانید رنگ پس زمینه کاشیها را به رنگ مختلفی تغییر دهید. برای این کار کافی است به settings رفته و بـه بخش theme وارد شوید سپس بر روي کادر color accent کلیک کنید. در این قسمت حدود 20 رنگ یم بینید که هر کـدام را خواستید می توانید انتخاب کنید و وقتی به صفحه اصلی باز می گردید میبینید که رنگ پس زمینه کاشیها تغییر کرده است.

اما اگر بخواهید رنگ مشکی را به عنوان رنگ پس زمینه کاشی ها انتخاب کنید چه می کنید؟

همانطور که دیدید در 20 رنگی که در بخش color accent وجود داشت رنگ مشکی وجود نداشت ولی ما به شما یاد یمـ دهـیم با یک ترفند ساده بتوانید رنگ پس زمینه کاشیها را مشکی کنید.

براي این کار به قسمت settings رفته و به بخش access of ease وارد شوید. در این صفحه گزینه contrast high را بر روي قرار دهید. حال که به صفحه اصلی بازگردید میبینید که رنگ کاشیها مشکی شده است. $\rm ON$ 

براي زیباتر شدن کار مي توانيد صفحه اصلي زير کاشيها را سفيد قرار دهيد تا جلوه بهتري ايجاد شود

براي این کار به settings وارد شوید سپس گزینـه theme را انتخـاب کنیـد . حـال در ایـن قسـمت background را بـ ر روي ترار دهید. $\text{white}$ 

با این کار شما در صفحه اصلی گوشی یا یک ترکیب رنگ سیاه و سفید رو به رو یم شوید .

نکتـه **:**فعال کردن گزینه contrast high باعث یم شود کلاً متون بهتر و پر رنگ تر دیده شود و در زیر نور خورشید بهتر است کـه فعال باشد امام مصرف باتري را بالاتر مىبرد

# www.watchmovie.blogfa.com سیاوش.م

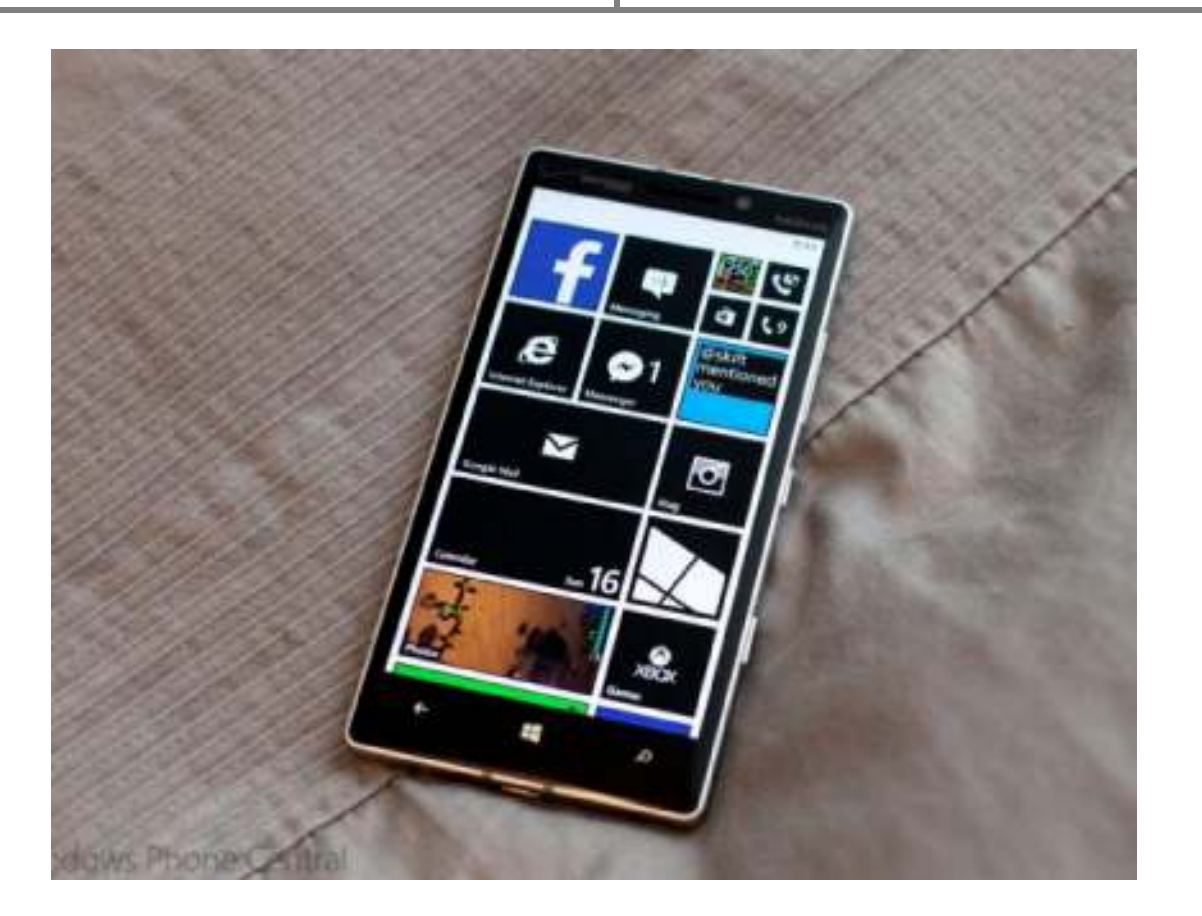

#### ١.٧ تنظیم اینترنت ایرانسل

آیا شما هم براي وصل شدن به اینترنت و ارسال پیام چند رسانه اي در ویندوزفون 8 خـود مشـکل داریـد . نگـران نباشـید . در ایـن مطلب قصد داریم تنظیمات اینترنـت (gprs (و پیـام چنـد رسـانه اي (mms (ایرانسـل در وینـدوزفون 8 رو بطـور کـاملاً سـاده و تصویري آموزش دهیم. پس با ما در ادامه آموزش همراه باشید.

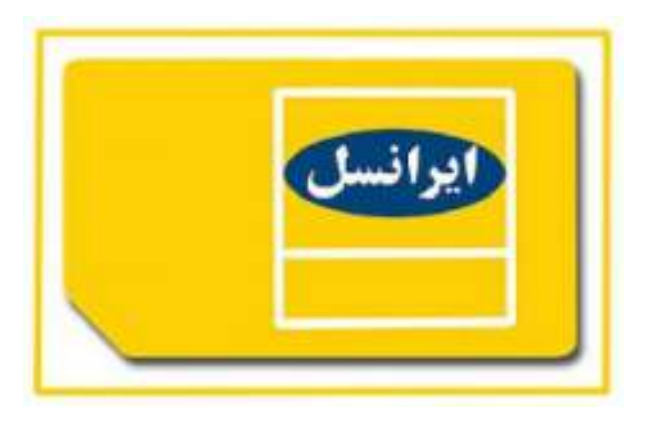

#### **١.٧.١** تنظیم اینترنت (gprs(:

مرحله اول:

از منوی لیست برنامهها وارد تنضیمات (settings) شوید.

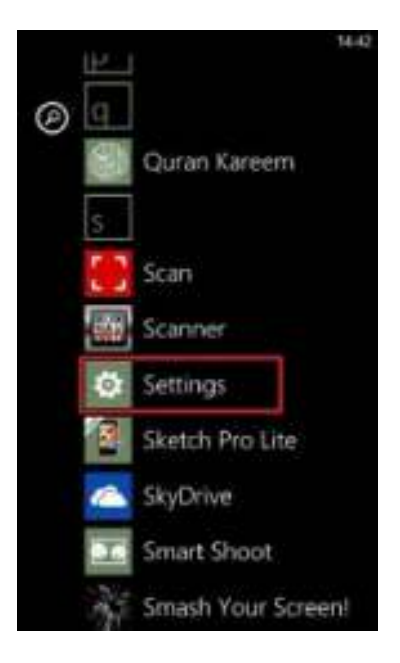

مرحله دوم:

گزینه تلفن همراه (Cellular) یا (access point) را انتخاب کنید.

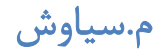

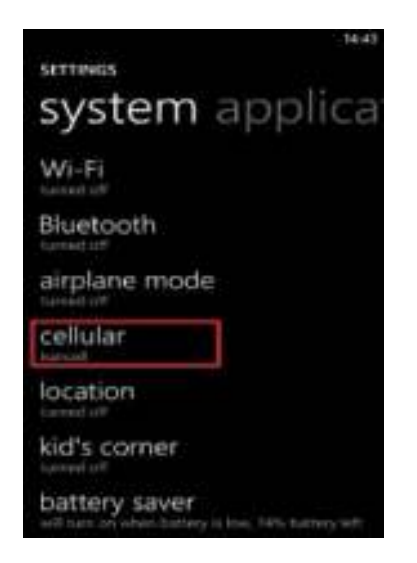

مرحله سوم:

در پایین صفحه وارد گزینه (add internet apn) شوید.

اگر شما وارد (access point) شدید، سه نقطه پایین سمت راست را بزنیـد و add را انتخـاب کنیـد. حـال روی internet apn تپ کنید.

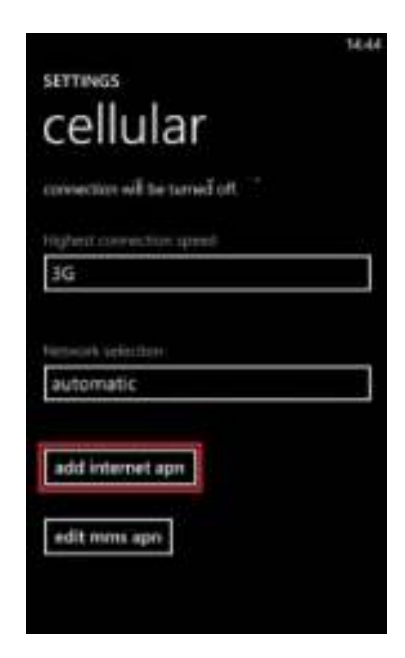

مرحله چهارم:

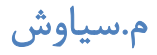

داخل گزینه APN کلمه mtnirancell را تائب کنید و همچنین داخـل گزینـه server Proxy اعـداد 10٫131٫26٫138 را وارد کنید و داخل گزینه port Proxy عدد 8080 را تایپ کنید .

در انتها گزینه ذخیره (save (را انتخاب کنید .

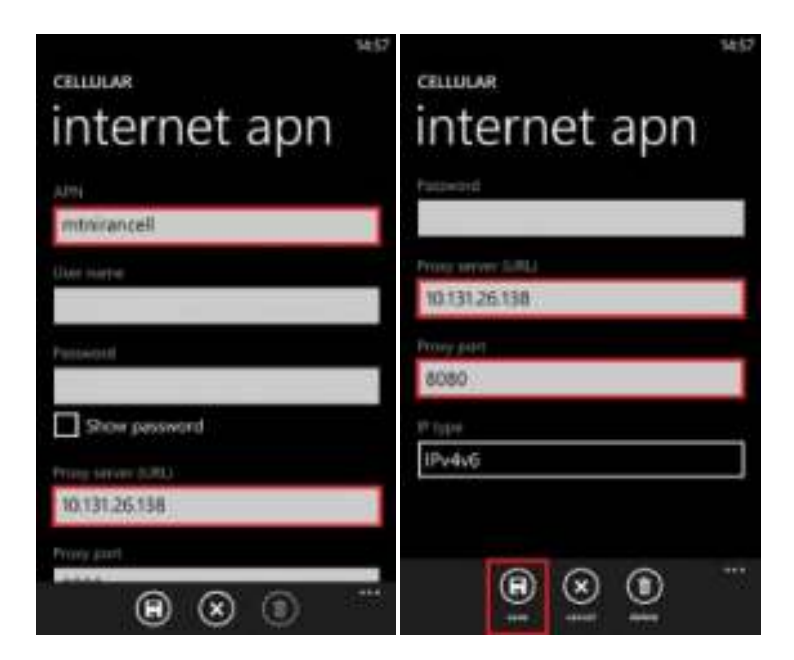

مرحله پنجم (آخر):

براي وصل شدن به اینترنت باید از داخل Cellular گزینه connection Data را بروي on بگذارید .

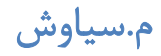

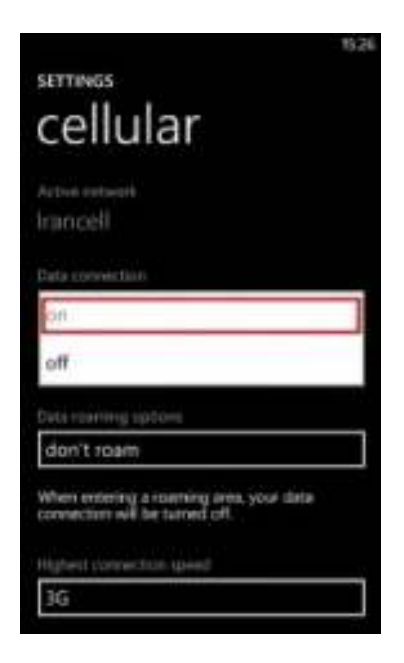

#### **١.٧.٢** تنظیم پیام چند رسانه اي (mms(:

مرحله اول:

از داخل Settings وارد Cellular یا (access point) شوید و گزینه add mms apn را انتخاب کنید.

اگر شما وارد (access point) شدید، سه نقطه پایین سمت راست را بزنید و add را انتخـاب کنیـد. حـال روي mms apn تـپ

کنید .

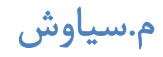

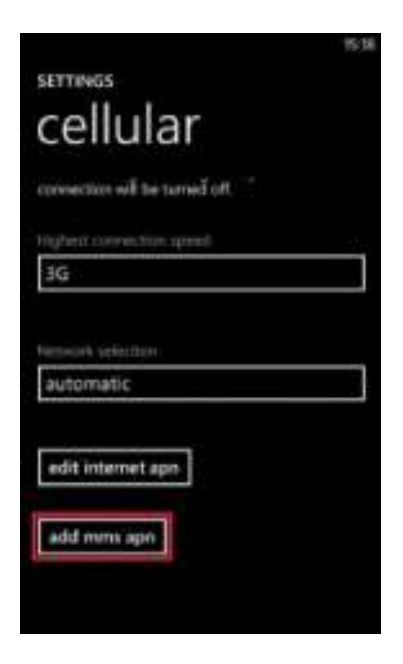

مرحله دوم:

داخل گزینه APN کلمه mtnirancell را وارد کنید و داخل گزینـه gateway WAP اعـداد 10٫131٫26٫138 را وارد کنیـد و

داخل گزینه port gateway WAP عدد 8080 را تایپ کنید. گزینه type IP را روي 4IPV تنظیم کنید .

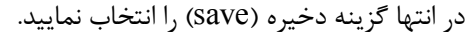

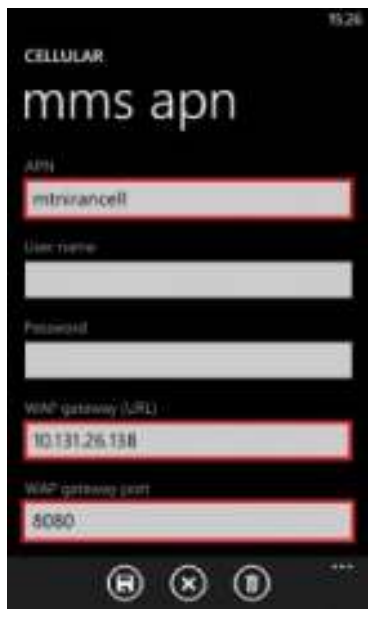

مرحله سوم:

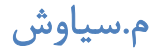

گزینه MMSC را با http://mms/8002 را با http://mms/8002 و داخل گزینه MMSC port عـدد ٨٠٨٠ را وارد کنیـد و گزینـه IP type روي 4IPV تنظیم کنید .

در انتها گزینه دخیره (save (را انتخاب نمایید .

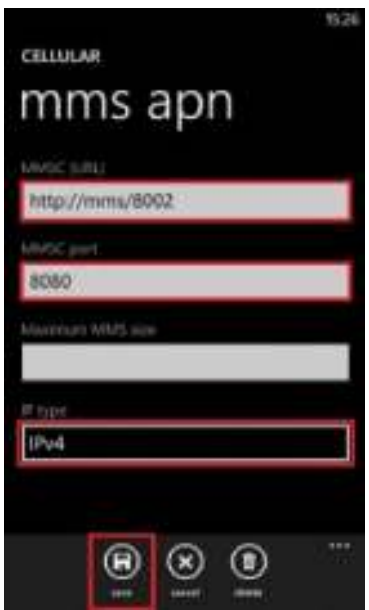

#### مرحله چهارم (آخر):

براي ارسال پیام چند رسانه اي (mms (نیز بایـد از داخـل Cellular گزینـه connection Data را بـروي on بگذاریـد . (ماننـد مرحله پنجم تنظیم اینترنت)

## ١.٨ چگونه از شر تماسها و پیامهاي مزاحمان رها شويم.

براي همه ما پیش آمده است که مزاحم تلفنی داشته باشیم. یا اینکه افرادي با ارسال پیام کوتاههاي زشت و زننـده شـما را ناراحـت کنند. ولی راه حل چیست؟ مایکروسافت در گوش یهاي لومیا در آپدیت جدیـد خـود برنامـه سیسـتمی filter SMS+Call را بـه تنظیمات گوشی اضافه کرده است که شما با افزودن شماره بصورت دستی یا از دفترچه تلفن خود می¤وانید تماس هـا یـا پیـامهـای دریافتی از آن شمارهها را مسدود کنید. این برنامه قادر است تا ۱۰۰۰ شماره را برای شما مسدود کند.

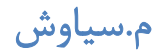

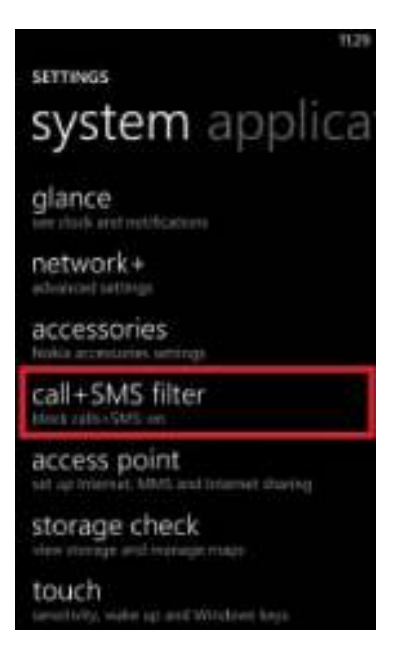

بنا به عکس زیر شما با روی On قراردادن گزینه Block calls+SMS شمارههای داخل لیست را مسدود میکنید.

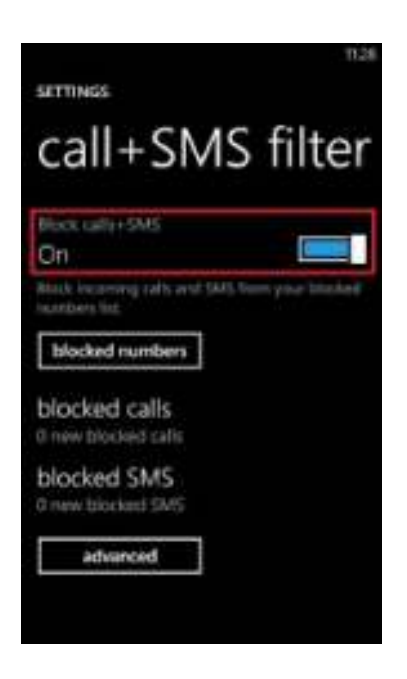

طبق عکس زیر با زدن گزینه block numbers لیست شمارههایی که وارد کردهاید را مشاهده میکنید. با لمس هر شماره و نگـه داشتن آن یم توانید آن شماره را از حالت انسداد خارج کنید. همچنین یم توانید بصورت یکجا تمـام شـماره هـارا از لیسـت حـذف کنید .

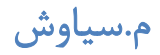

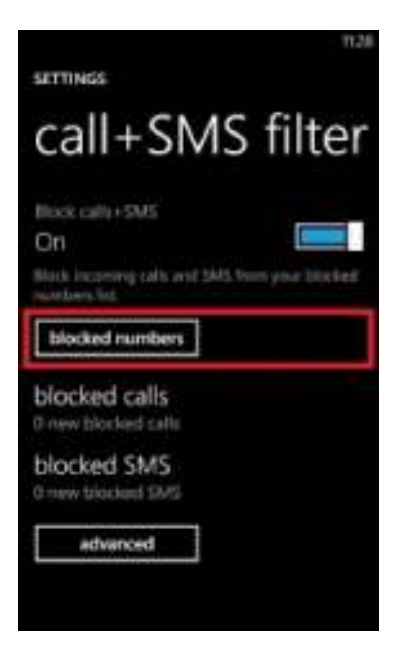

میتوانید شمارههایی که زنگ زدهاند و گوشی مسدود کرده است را با انتخاب گزینه block calls (داخل کادر قرمـز) و پیـامهـای

بلاك شده را با انتخاب گزینه SMS block ) داخل کادر سبز ) مشاهده و در صورت دلخواه حذف کنید .

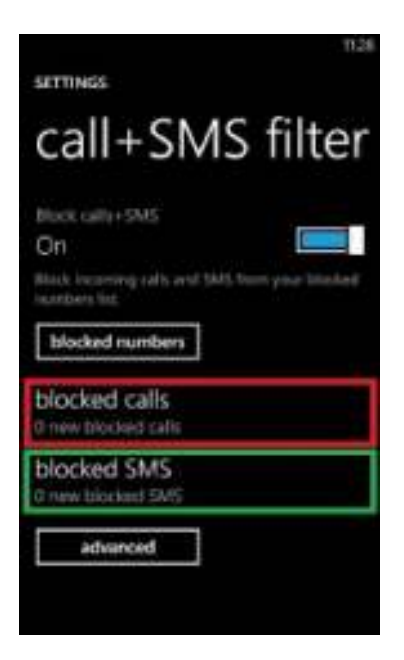

همچنین براي تنظیمات بیشتر وارد گزینه advanced شوید. گزینـه numbers Withheld Block ) داخـل کـادر قرمـز ) بـراي این تعبیه شده است تا با روی on قرار دادن آن عملکرد برنامه را برعکس می کنید. بدین ترتیب که بجز شـمارههـای وارد شـده در برنامه تمام شمارههای دیگر را بلاک می کند. گزینه App Live Tile (داخل کادر سبز) به این اشاره دارد کـه مـی توانیـد بـا قـرار

دادن کاشی زنده در صفحه استارت، تعداد تماس ها و پیـامهـای بـلاک شـده توسـط گوشـی را مشـاهده کنیـد. و در آخـر گزینـه Notification (داخل کادر آبی) که می توانید مشخص کنید هنگام مسدود شدن یک تماس یا پیام برنامه به شما اطلاع دهد یا نه (مانند وقتی که پیام کوتاه میآید، نواری دربالای صفحه اطلاع میدهد).

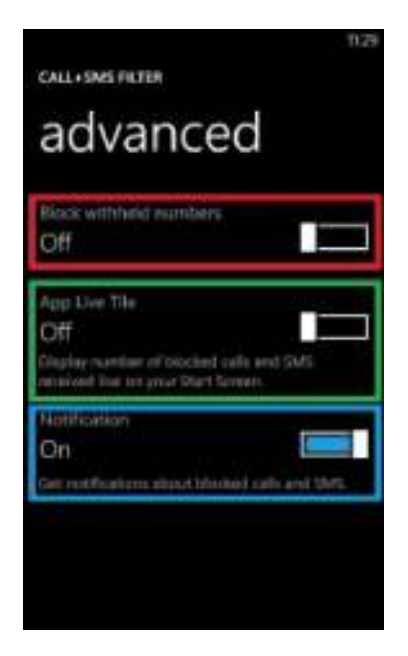

براي وارد شدن سریع به محیط این برنامه مي¤وانید به) history تاریخچه) تماس۵ها وارد شوید با لمس سه نقطـه سـمت راسـت و پایین صفحه گزینه آخر یعنی block calls را انتخاب کنید. همچنین در history تماس۵ا یا) Messaging پیـامهـا) بـا تـپ و نگه داشتن روي هر شماره با انتخاب گزینه... number block ، شماره مورد نظر را وارد لیست برنامه کنید.

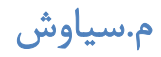

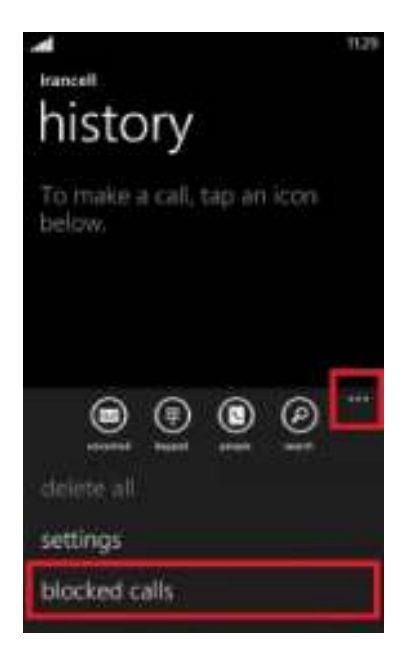

#### ١.٩ مشکل با Browser UC

قبلاً در پستی بروزر قدرتمند **Browser UC** را معرفی کردیم. اما بعضی از کاربران شکایت داشـتند کـه بعـداز آپـدیت بـه نسـخه جدید، حروف فارسی بصورت پراکنده و برعکس دیده یم شوند .

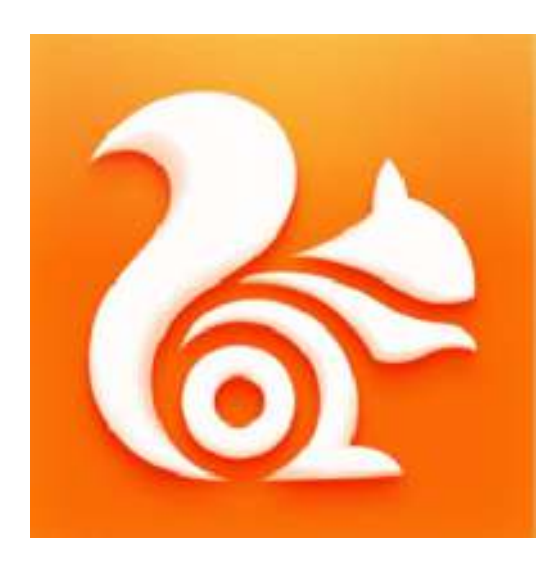

در این آموزش قصد داریم به رفع این مشکل بپردازیم .

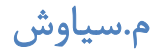

همینطور که در تصاویر زیر مشاهده یم کنید یکی از بروزر ها صحیح کار یم کند ولی دیگري حروف فارسی را پراکنـده و بـرعکس نمایش میدهد.

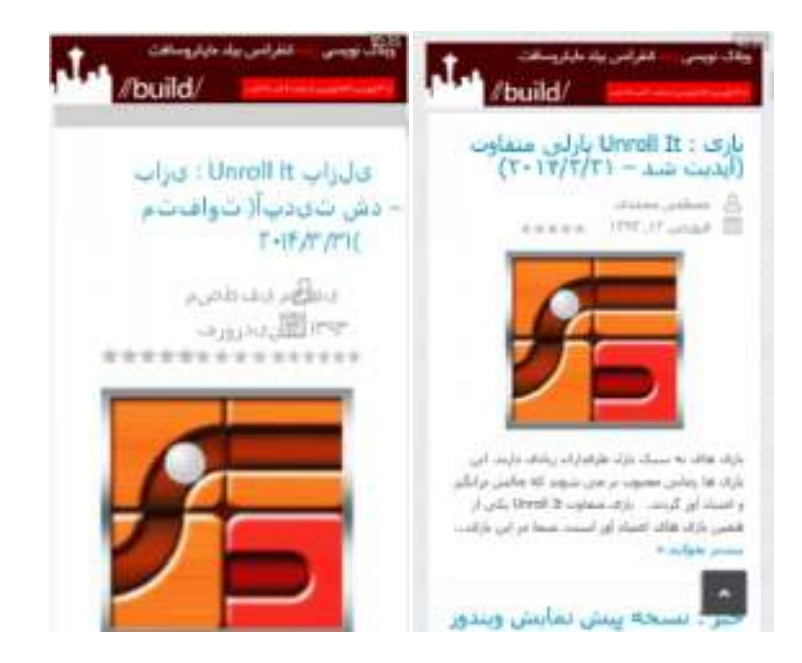

در این بروزر گزینه اي در قسمت تنظیمات به نام Speed Mode وجود دارد که در صورت فعال بودن با فشرده سـازي سـايتهـا سعی می کند با حجم کمتر، سریعتر صفحات را باز کند.

جهت غیر فعال کردن این گزینه وارد برنامه Browser Uc شوید، و در صفحه اصلی مطابق تصویر زیر روي ... تپ کنید .

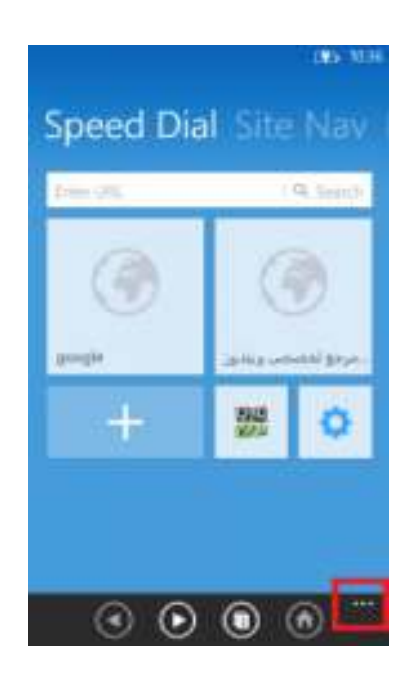

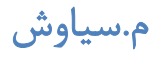

با باز شدن این قسمت مطابق تصاویر زیر گزینه آخر یعنی mode speed را فعال یا غیر فعال کنید .

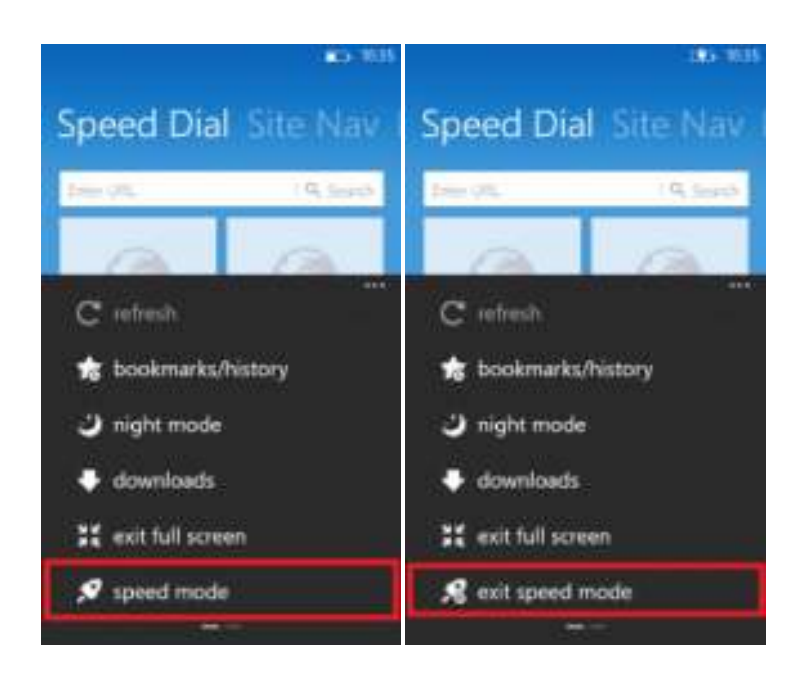

### ١.١٠ کرتانا

ویندوز فون ۸٫۱ چند ماه دیگر منتشر می شود و یکی دو هفته ای است که درباره ویژگیهایی که با خود به همراه دارد در سایتهای مختلف صحبت یم شود اما اولین ویژگی ویندوز فون 8٫1 که قبل از افشا شدن این خبرهاي ریز و درشت منتشـر شـد، وجـود یـک دستیار صوتی هوشمند به نام کرتانا (Cortana (است .

خیلی از کاربران براي تعریف و تفهیم این ویژگی می گویند "کرتانا یک دستیار صوتی هوشمند است مانند سـیري (siri (در اپـل ! " اما در ادامه با قرار دادان ویژگیهاي کرتانا متوجه یم شوید که این دو شباهت بسیار کمی دارند و مایکروسافت با این دستیار صـوتی یک انقلاب در این زمینه ایجاد میکند. این حرف را بدون هیچ گونه تعصبی می گویم و شما نیز با خواندن ادامه مقالـه بـا مـن هـم عقیده می شوید .

در واقع با وجود کرتانا در گوشی شما یم توانید با یک سري دستورات صوتی با گوشی کار کنید. مثلاً بگویید "mom Call "تـا بـا مادر شما تماس بگیرد، با بگویید "امروز به چتر نیاز دارم؟" تا با بررسـی شـرایط آب و هـوایی جـواب را بـه شـما بدهـد و بسـیاری امکانات بی شمار دیگر .

ابتدا چند خبر را با هم مرور می کنیم:

1٫ کمپــانی مایکروســافت 15 میلیــون دلار بــه آزمایشــگاه Foursquare پرداختــه اســت، ایــن مبلــغ از طــرف مایکروســافت به Foursquare پرداخت شده تا به گوشیهاي ویندوزفون در زمینه پیشنهادهاي رستوران یـابی و پیشـنهادهاي سـرگرم کننـده کمک کند. این موضوع توسط رئیس Foursquare نیز تأ یید شده است اما. Foursquare براي دستیار صوتی کرتانـا چـه کـاري خواهد کرد؟ دیتاهاي مکانی Foursquare که توسط بیش از 30 میلیون کاربر این برنامه به دست آمدهاند میتوانند کمک بسـیار خوبی براي کارکرد بهتر و دقیق تر این دستیار صوتی باشد .

2٫ کرتانا به 44 زبان زنده دنیا صحبت یم کند. (احتمال پشتیبانی از فارسی هم هست )

3٫ رئیس بخش تحقیقات مایکروسافت به بلومبرگ خبر داده که بخش عظیمـی از بودجـه و نیـروي کـار بخـش تحقیـق و توسـعه مایکروسافت در حال خرج شدن براي توسعه یک دستیار صوتی است که بتواند به سؤال" چرا "کاربران پاسخ دهد. این کـار بسـیار سخت است زیرا در عوض جمع کردن یک سري جواب مشخص توسط دستیار صوتی از این سو و آن سو، باید آنالیز توسط دسـتیار صوتی مورد نظر انجام شود .

به طور مثال مایکروسافت یک آسانسور هوشمند دارد که میتواند پیش از اینکه شما به آن بگویید به کدام طبقه میخواهیـد برویـد را پیش بینی کند، این آسانسور این کار را توسط آنالیز کردن صحبتهاي شما با همکاران خودتان و بر طبق عادتهاي شـما انجـام خواهد داد. حال تصور کنید که از این آسانسور بپرسید چرا این این شخص میخواهـد بـه ایـن طبقـه مشـخص بـرود، اکنـون ایـن آسانسور میتواند به شما پاسخ این سؤال را بدهد .

و اما امکاناتی که تا به امروز از این دستیار صوتی منتشر شده است:

◆ مدیریت پروفایلها، پاک کردن اطلاعات گوشی، پاک کردن اطلاعات خصوصی و… کرتانا، قابلیت عکس العمل هاي احساسی را دارد مثلاً یم تواند بخندد .

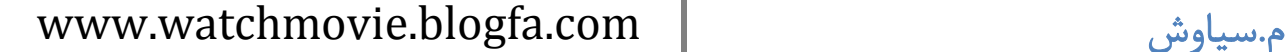

- کرتانا یم تواند شما را با اسم خودتان صدا بزند و یم تواند از شما یاد بگیرد مثلاً بفهمد که کجا زندگی یم کنید، کجا کـار یم کنید و به چه چیزهایی علاقه دارید .
	- ◆ تمام اطلاعاتی که کرتانا از شما میداند را میتوانید ببینید و در صورت امکان آنها را پاک و یا ویرایش کنید
		- ◆ شما همچنین می توانید دسترسی کرتانا خانم را به بعضی قسمتها مسدود کنید، مثلاً ایمیل و یا تقویم
- کرتانا بر حسب موقعیت فعلی شما به شما پیشنهادهایی یم دهد، کارهایی که در آینده دارید را به شما یادآوري یم کنـد ، تولد دوستانتان را به شما یم گوید .
- کرتانا به صورت هوشمند وقت هایی که کار دارید و میخواهیـد کسـی مزاحمتـان نشـود بخـش Notification را قطـع که کار دارید و میخواهیـد کسـی یم کند تا اگر کسی تماس گرفت و یا پیام داد شما متوجه نشوید. البته یم توانید مشخص کنید اگر فـلان اشـخاص زنـگ زدند من رو خبر کن و یا اگر کسی بیش از 2 بار زنگ زد پس کار فوري داره و من رو خبر کن
- کرتانا هر سوالی که بپرسید را جواب یم دهد. مثلاً رییس جمهور آمریکا در تاریخ فلان چه کسی بوده است؟ یا مـثلاً آب و هواي مسکو الان چند درجه است و...
	- کرتانا یم تواند بر اساس صداي شما قفل گوشی را باز کند که مانند اثر انگشت یک ویژگی منحصر به فرد است .
		- یم توانید به کرتانا بگویید بلوتوث را روشن کن، واي فاي رو خاموش کن و ...
			- و امکانات بی شمار دیگري

چه سوالهایی از کرتانا می توانیم بپرسیم و چه کارهایی می توانیم به او بگوییم:

- با جک تماس بگیر .
- تماس را بر روي بلندگو قرار بده
- با موبایل یا شماره ثابت طرف تماس بگیر
	- براي پدر این پیغام را بفرست
- براي فردا فلان کار رو در تقویم وارد کن
- قرار ملاقاتم رو از ساعت 4به 3 منتقل کن
	- کار بعدي من چیست؟
- وقتی خواستم فلان تماس رو بگیرم به من یادآوري کن تبریک بگویم

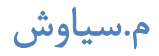

- فردا به من یادآوري کن میوه تازه بخرم
- وقتی خواستم محل کارم رو ترك کن به من یادآوري کن فلان چیز رو فراموش نکنم با خودم ببرم .
	- یک یادداشت ایجاد کن
		- ساعت 6 بیدارم کن
	- ساعت آلارم را بر روي 45 5: قرار بده
		- من را 20 دقیقه دیگر بیدار کن
		- آهنگ فلان رو براي من پخش کن
			- آیا هفته آینده بارون میاد
			- آیا من امروز به چتر نیاز دارم؟
			- اخبار مهم امروز رو به من بگو
	- رییس جمهور فنلاند چه کسی است؟
		- 60 دلار چند یورو میشه؟
		- فلان غذا چند کالري دارد؟
	- بازي انگري بردز رو در استور براي من بیار
	- مسیر را براي رفتن به کتابخانه به من نشان بده
	- یک رستوران اروزن قیمت در اینجایی که هستم را به من نشان بده

# www.watchmovie.blogfa.com سیاوش.م

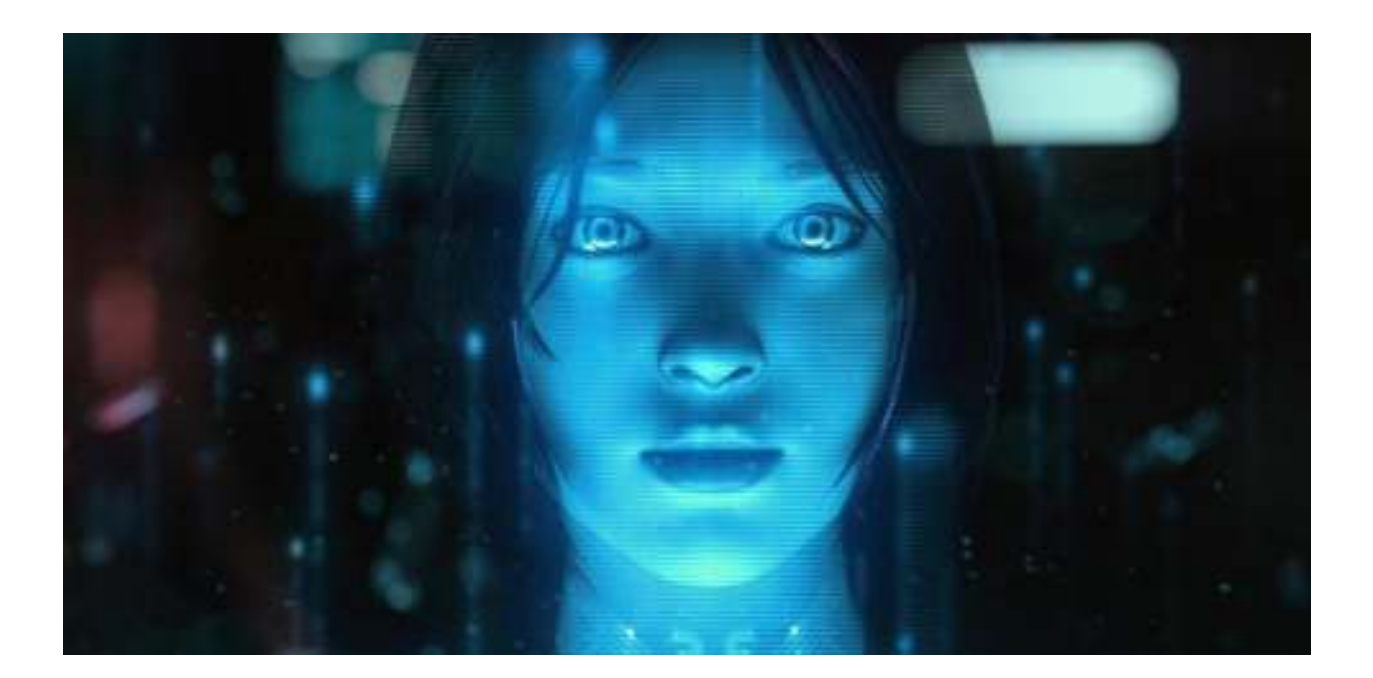

در نسخه پیش نمایش ویندوزفون 8٫1 براي دولوپر ها (توسعه دهندگان)، نسخه بتاي Cortana آماده اجراست .

1 – در حالت عادي اگر دکمه سرچ (ذره بین) را تپ کنید و نگه دارید وارد دستورات صوتی ویندوزفون یمـ شـود . امـا بـراي فعـال کردن کرتانا بایـ د وارد تنظیمـات (Settings (شـوید و روي Location تـپ کنیـد و Services Location را روي On قـرار دهید. (مانند تصاویر زیر)

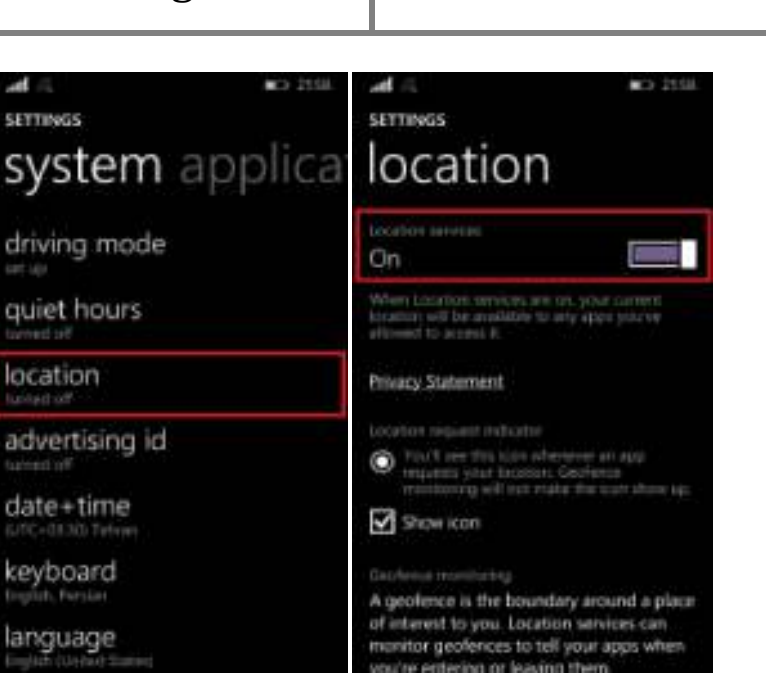

2 – همچنین در تنظیمات قسمتregion ، بخش Region/Country را روي آمریکا (States United (قرار دهیـد ( . هماننـد

تصویر زیر )

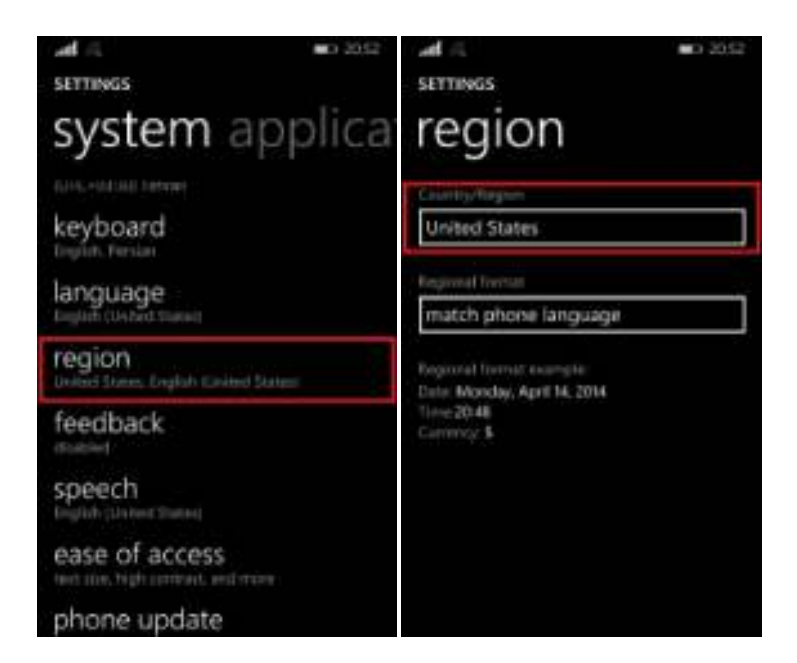

3 – و همچنین باید در تنظیمات بخـش Speech قسـمت language Speech رو روي States United English بگذاریـد .

(تصویر زي) ر

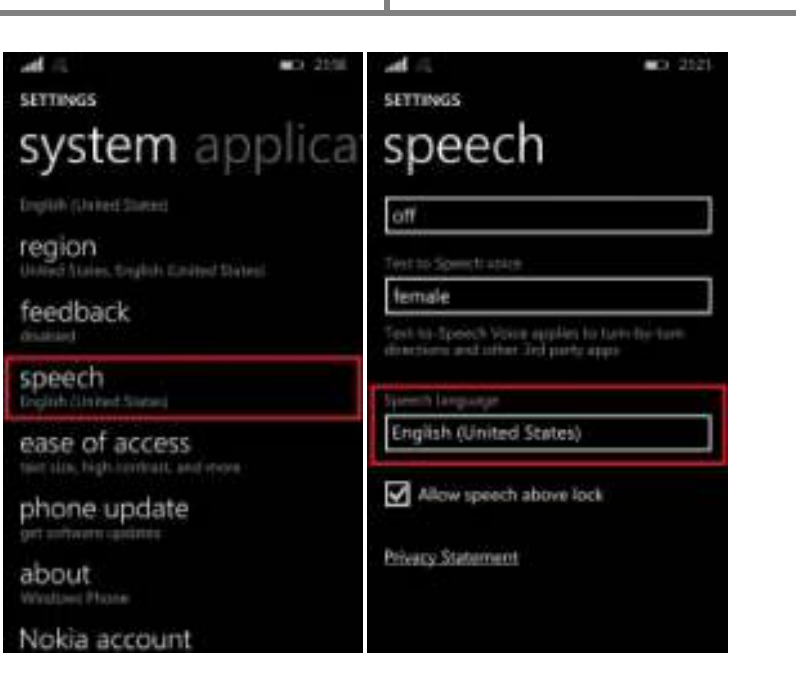

4 -حال به بخش language بروید و در اینجا احتمالاً 2 گزینه یم بینید که احتمالاً اولی kingdom United و دومی United Stateاست باید انگشتتان را بر روي State United نگه دارید و Up Move را انتخاب کنید تا به عنوان زبان اول و پیش فرض گوشی قرار گیرد. بر روي دکمه Restart کلیک کنید .

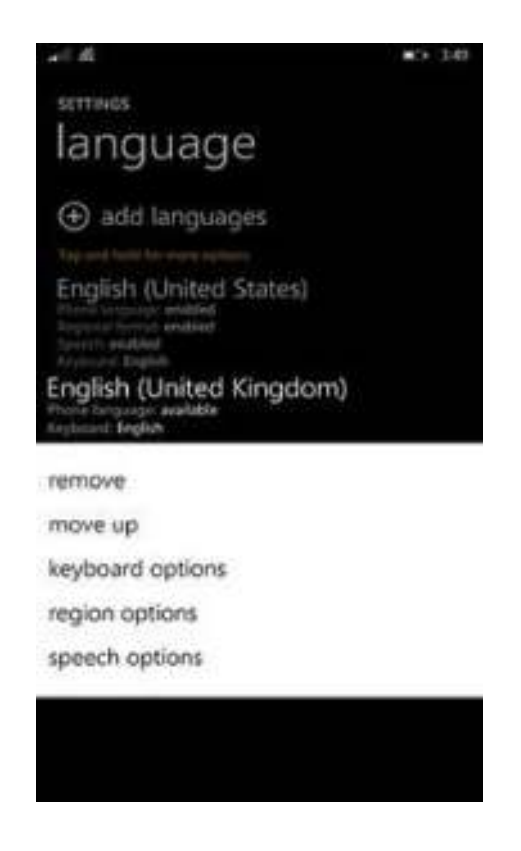

5 -بعد از کار مرحله 4 یک گزینه جدید در Settings آید یم با نام .hours Quiet حال به بخش hours Quiet برویـد سـپس گوشی به اینترنت متصل میشود تا تنظیمات اولیه کرتانا را انجام دهد. پس از اتمام این کار از شما میخواهد کـه نـام خـود را وارد کنید تا کرتانا با آن نام شما را صدا کند و در مرحله بعد بر روي good Sounds کلیک کنید .

6 – بعد از انجام تمام موارد بالا، دکمه سرچ (ذره بین) را تپ کنید و نگه دارید تا کرتانا همانند تصویر زیر فعال شود. بـانو در حـال گوش دادن است، لطفاً دستور خود را بفرمایید. ولی اگر یک بار بروي دکمه سرچ تپ کنید صفحه کرتانا باز یم شـود ولـی در حـال گوش دادن نیست .

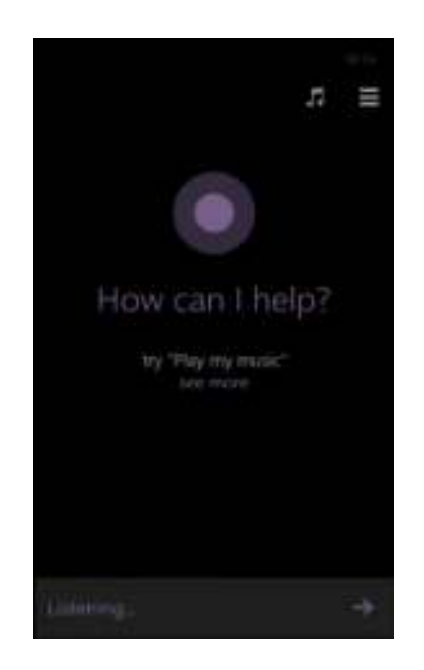

نکته**:**

توجه داشته باشید براي دستوراتی که نیاز به سرچ در اینترنت دارند نیاز به وصل شدن به اینترنت است .

5 – وقتی با لمس دکمه سرچ وارد محیط کرتانا شدید، براي ورود به بخش تنظیمات کرتانا همانند تصویر زیر روي قست مشـخص شده تپ کنید .

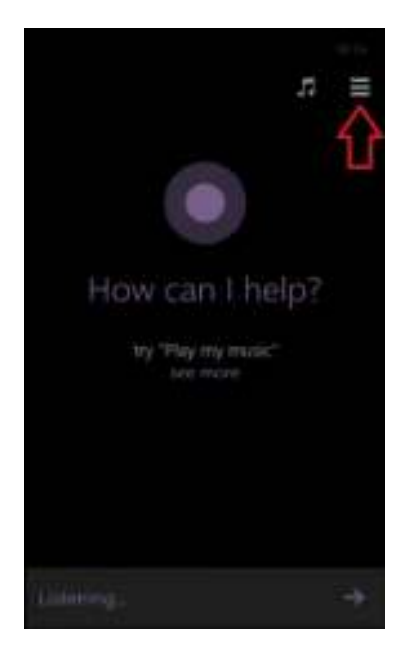

# ١.١١ نصب برنامه از روي کامپیوتر

بوسیله این آموزش با برنامه **Tools Power Phone Windows** براحتی بازي یا نرم افزار کرك شـده را ن صـب کنیـد . البتـه تنهـا مي توانید ٢ عدد بازي یا نرم افزار نصب کنید و اگر میخواید بازي یا برنامه دیگري نصب کنید باید یکی از بازي یا برنامههـاي نصـب شده قبلی را پاك کنید .

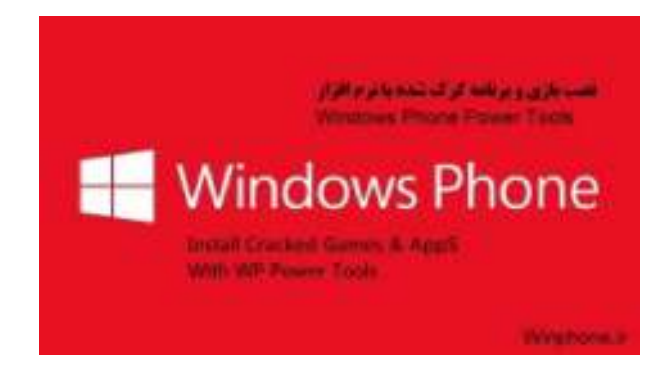

اگر نمیدونید منظور از بازي و برنامه کرك شده چیه، مقدمه رو بخونید، در غیر اینصورت ادامه بدید .

مقدمه :ما براي نصب برنامههاي ويندوز فون ٨ از طريق استور اقدام مي *ک*رديم و برنامهها رو نصب مي *کـر*ديم. ايـن روش مزيتـي کـه داره آینه که برنامهها رو خیلی راحت می تونیم نصب کنیم بدون اینکه نیاز به وصل کردن گوشی به کامپیوتر و انتقال فایـل داشـته باشیم و تنها کافی بود که گوشی ما به اینترنت متصل باشه .

مزیت دیگه ای که این روش (یعنی دانلود از استور) داره آینه که اگر برای برنامه ای آپدیتی بیاد از طریق استور به ما اعلام میشـه و ما می تونیم برنامه رو به راحتی آپدیت کنیم .

اما این روش یک عیب بزرگ داره، اونم آینه که ما ایرانی ها فقط به برنامههای رایگان دسترسی داریـم و برنامـههـای یـولی رو نمـی تونیم استفاده کنیم. در واقع برای برنامههای پولی رو یا باید با استفاده از گزینه Try در استور نصب کنیم که این یعنـی مـا نسـخه آزمایشی و محدود برنامه یا بازي مورد نظرمونو دانلود کردیم و یا اینکه گیفت کارت بخریم و به صورت قانونی استفاده کنیم که این روش هم به علت گرونی و دردسرهای خاص خودش خیلی ها رو بی خیال این قضیه می کنه.

بنابراین برنامه ها و بازی های پولی نسخه کرک شدشون توسط کرکر های عزیز عرضه شد (البته نه همه برنامهها و بـازی هـا) و شـما می تونید به وسیله این آموزش برنامهها و بازیهای کرک شده رو که در واقع همون نسخههای پولی هستند و هیچگونه محدودیتی ندارند رو به راحتی بر روي گوشیتون نصب کنید بدون اینکه هیچ هزینه اي پرداخت کنید

به موارد زیر نیاز دارید :

#### ١ **–** ویندوز ٨ یا ١٨ **–** ٦٤ بیتی

2 **) Lite ools T SDK 8WP –** دانلود کنید با حجم 65 مگابایت (لینک مستقیم**(**

http://dl.bestlearning.ir/winphone/WP8%20SDK%20Tools%20Lite%20Setup%20Av1.0.zip

کنید دانلود **– Windows Phone Power Tools (** 3

http://wptools.codeplex.com/

کارهاي نیز را زیر انجام دهید:

١ **-** این آموزش رو انجام بدهید**.**

٢ **–** اگر برای صفحه قفل خود رمز گذاشته اید در طول انجام این آموزش آن را غیرفعال کنید و نگذارید صفحه گوشی خاموش شود**.**

٣ **–** قبل از هر چیز اگر گوشیتون رو با برنامه چینی **aiyingyong** آنلاک کرده بودید باید دوباره اونو لاک کنید**.**

#### گام اول**:**

برنامه **Lite Tools SDK 8 WP** رو که دانلود کردید، نصب کنید و وارد قسمت جست و جوي ویندوز شوید و عبارت windows Registration Developer Phoneرو جست و جو کنید و برنامه پیدا شده رو اجرا کنید. (همانند تصویر زیر)

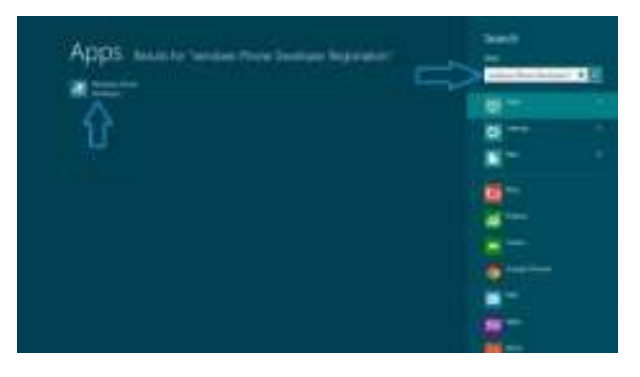

گام دوم**:**

گوشی خود را با کابل به رایانه وصل کنید .

نکته : گوشی و کامپیوتر هردو باید به اینترنت وصل باشند .

#### گام سوم**:**
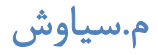

در برنامه Registration Developer Phone windows مطابق شکل زیر روي Register کلیک کنید .

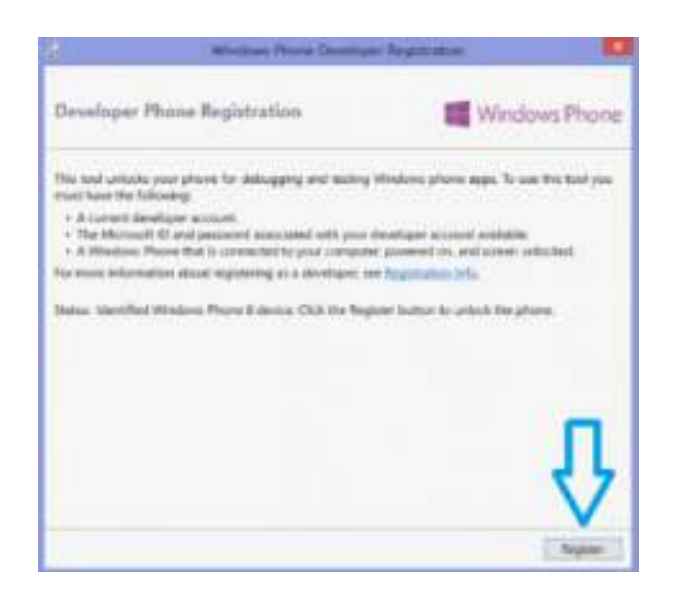

#### گام چهارم**:**

پس از کلیک بروی Register یک پنجره با نام Sign in باز میشود که باید همان اکانت مایکروسـافت خـود کـه در گوشـی وارد

کردهاید را در آن وارد کنید و بروی Sign in کلیک کنید. (مانند شکل زیر)

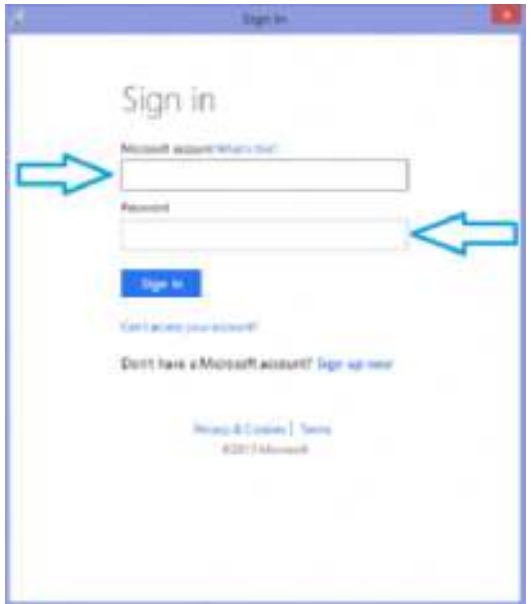

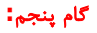

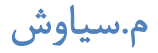

چند لحظه صبر کنید تا پیغام موفقیت آنلاك گوشی ظاهر شود. (همانند شکل زیر)

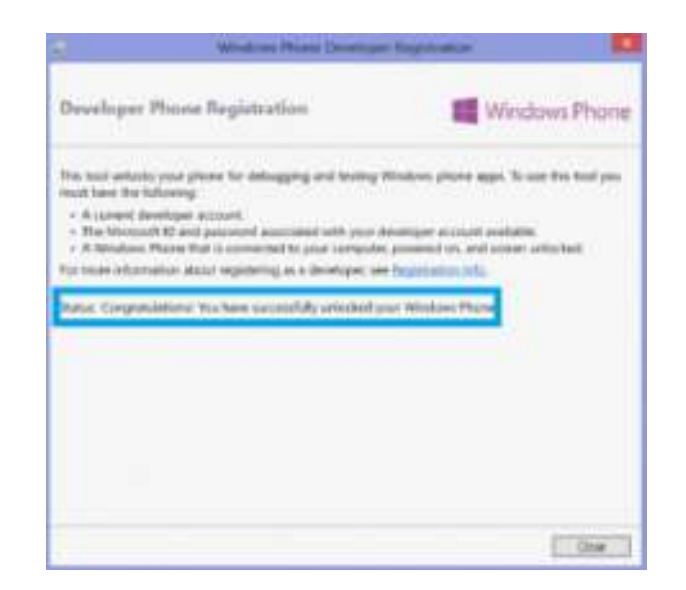

#### گام ششم**:**

تا اینجاي کار شما موفق شدید گوشی خود را آنلاك کنید. (تبریک میگوییم)

در این مرحله شما براحتی یم توانید بازي یا برنامه کرك شده رو نصب کنید. براي این کار برنامـه Power Phone Windows Toolsرو که دانلود کردید نصب و اجرا کنید و گوشی رو هم که قبلاً گفتیم باید با کابل به کـامپیوتر وصـل کنیـد، البتـه در ایـن مرحله دیگه نیاز نیست گوشی و کامپیوتر به اینترنت وصل باشند. اگر کامپیوتر گوشی شما رو شناخت و در مـاي کـامپیوتر نشـو ن داد، بدون هیچ تغییري در برنامه روي دکمه Connect کلیک کنید ( . مطابق شکل زیر)

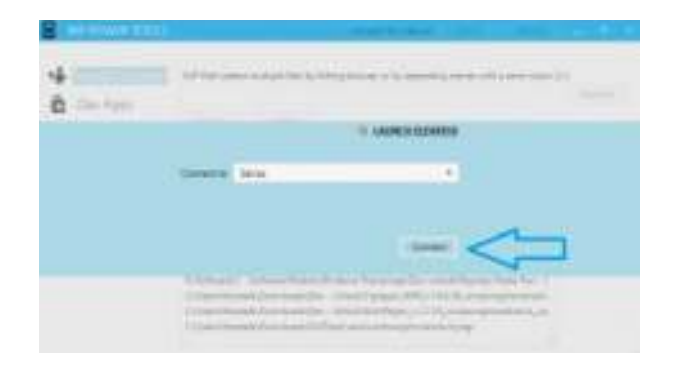

گام هفتم**:**

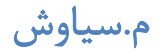

در این قسمت با کلیک بروي Browse و انتخاب بازي یا برنامه کرك شده اي که قبلاً دانلود کردید، بروي Install کلیک کنیـد و صبر کنید تا نصب تمام شود. (مانند شکل زیر (

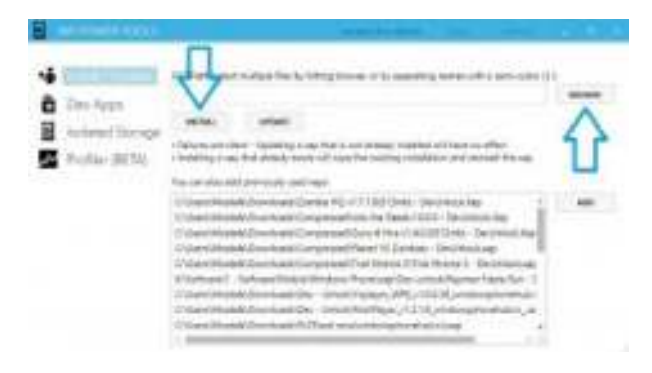

#### گام هشتم**:**

تبریک می گوییم، شما توانستید بازي و برنامه کرک شده دلخواهتون رو نصب کنید. براي نمایش بـازي و برنامـههـاي کـرک شـده نصب شده در گوشی مطابق شکل زیر به برگه Dev Apps بروید، همچنین می توانید آنها را به راحتی پاک کنید. (شکل زیر (

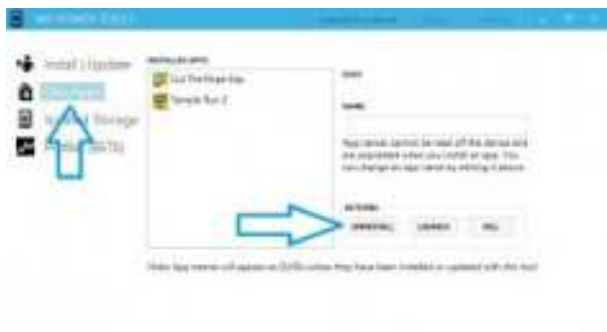

نکته**:**

اگر در حین نصب با خطاي زیر مواجه شدید، معنی آن این است که بیش از حد گفته شده برنامه یا بازي نصب کردهاید یا ایـن کـه فایل مشکل دارد. (مانند شکل زیر (

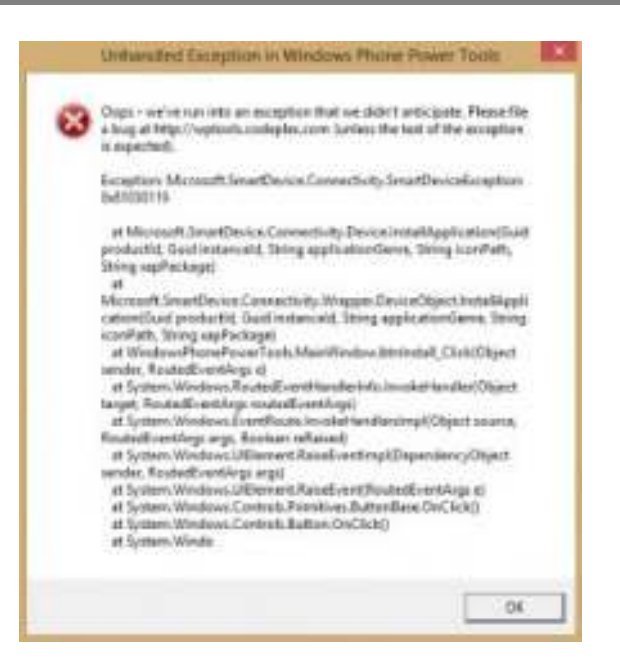

#### نکته مهم**:**

اگر در هنگام نصب برنامه Tools power WP با خطاي:

 Microsoft Visual Studio OLE Interop Version 7.1.40304.0 Be Installed In The Global Assembly Cache Unable To Install Or Run The Application, The Application Requires The Assembly (GAC) First.

: اول به لینک زیر بروید

#### **Microsoft Download Center**

http://www.microsoft.com/en-us/download/details.aspx?id=30653

دوم: در اواسط صفحه موارد ۰۱ – ۰۲ – ۰۳ – ۰۴ – ۰۵ را دانلود و نصب کنید که شامل برنامههای زیر است:

(Microsoft.NET Framework 4 (Web Installer

Microsoft.NET Framework 4.5

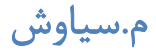

(Microsoft Visual C++ 2010 Redistributable Package (x86

Microsoft.NET Framework 3.5 Service Pack 1

(Microsoft.NET Framework 4 (Standalone Installer

این برنام هها ابزار دولوپر هستند، که برای نصب **tools power WP** لازم اند**.**

نکته**:**

اگر به هر طریقی بازهم نتوانستد با برنامه Lite Tools SDK WP گوشی خود را آنلاك کنید، یمـ توانیـد 8 SDK را از سـایت مایکروسافت نصب کنید و مراحل را از شماره 3 ادامه دهید .

 **) 8.0 SDK**دانلود کنید با حجم 1**٫**6 گیگابایت**(**

http://download.microsoft.com/download/9/3/8/938A5074-461F-4E3D-89F4-5CE2F42C1E36/wpsdkv80\_enu1.iso

Life360 Family Locatorافزار نرم ١.١٢

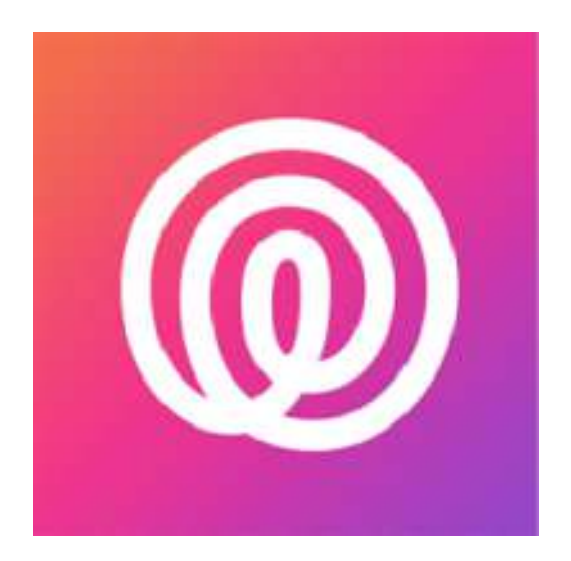

نرم افزار Locator Family 360Life یک اپلیکیشن کـاربردی و حرفـه ای در زمینـه مکـان یـابی دوسـتان و اعضـای خـانواده میباشد. با نصب این برنامه و روشن کردن لوکیشن گوشی خود و دیگر اعضای خانواده میتوانید از موقعیت لحظه به لحضه تمـامی افراد خانواده خود با خبر شوید .

از دیگر ویژگیهای مفید این نرم افزار قابلیت اعلام هشدار به شما زمانی که یکی از اعضای خانواده یا دوستان از محـدوده مشـخص شده خارج شود .

## امکانات**360: Life**

- مکان یابی دوستان و خانواده روی نقشه خصوصی . امکان فهمیدن اینکه خانواده یا دوستان در خطر هستند .
	- امکان چت با افراد مورد نظر در محدوده .
		- هشدار دهنده خروج از محدوده .
			- ردیابی گوشی دزیده شده .

این برنامه در سایر سیستم ها عامل نیز موجود یم باشد .

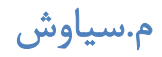

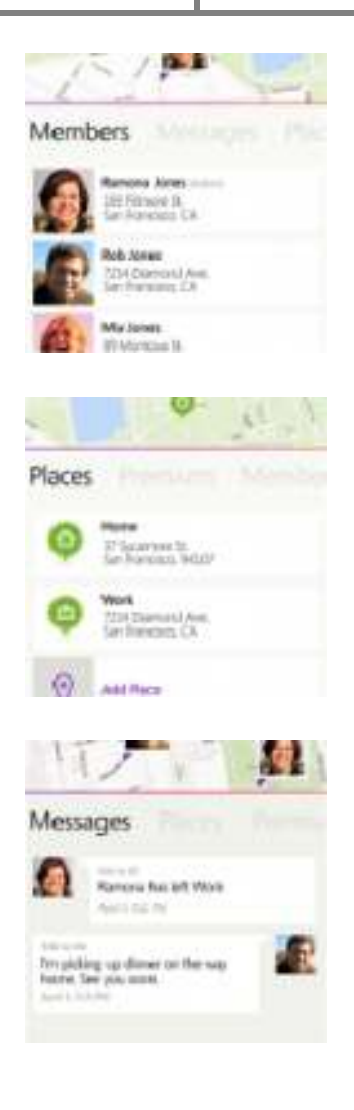

# ١.١٣ویندوزفون ٨٫١

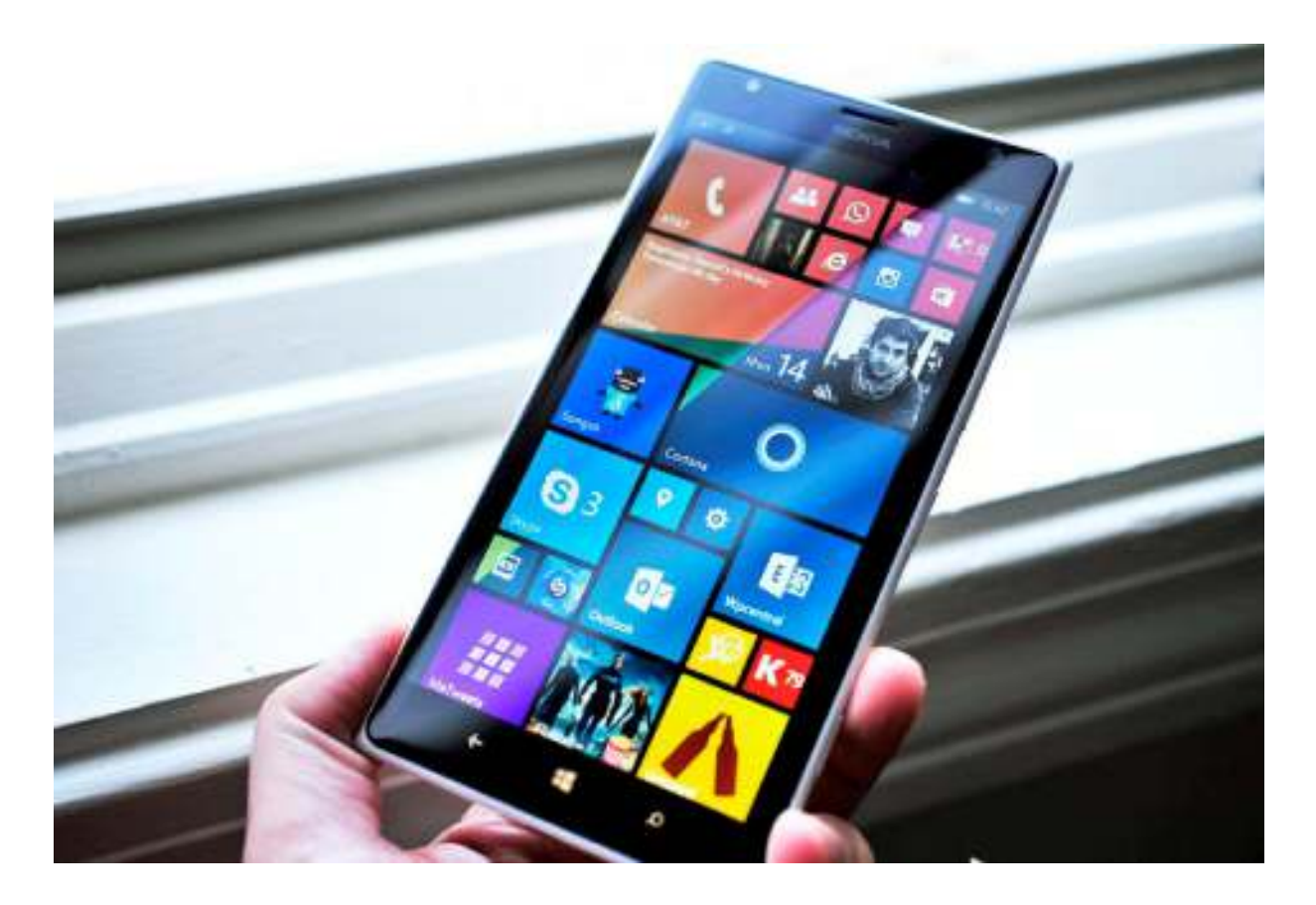

احتمالاً تاکنون نسخه ویندوزفون خود را به ٨٫١ ارتقا دادهاید یا قصد دارید یکی از گوشیهای لومیا که قرار است با وینـدوزفون ٨٫١ عرضه شود را بخرید. همیشه با انتشار نسخههای جدید دستگاهها یا پلتفرمهای مختلف امکانات جدیدی به آنها اضافه میشود کـه برخی از آنها را تقریباً همه میدانند و قابلیتهایی هم وجود دارد که خیلیهـا از آن بـیخبرنـد. پـیشتـر در وینـدوزیهـا دربـاره قابلیتهای جدید ویندوزفون ٨٫١ توضیح دادیم و اکنون میخواهیم در این قسمت ٨ ترفند و نکته جالـب از ایـن سیسـتم عامـل را برایتان بازگو کنیم که شاید از ها آن اطلاع نداشتید .

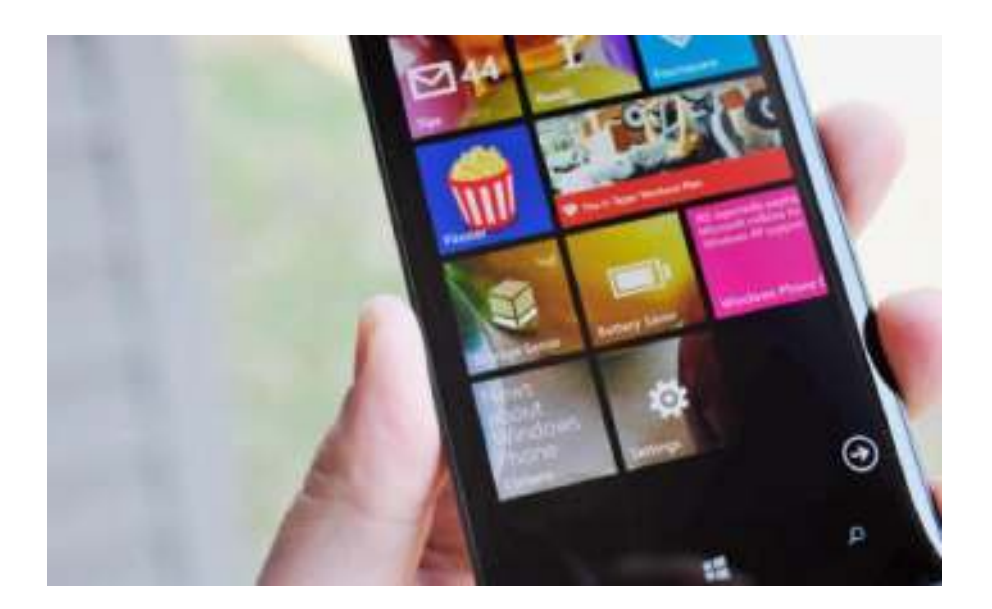

#### **Startصفحه بهStorage Sense و Battery Saver چسباندن ١-**

در ویندوزفون ،٨٫١ برنامههای Saver Battery و Sense Storage در صفحه App قرار دارند و میتوانید ها آن را بـه صـفحه Startخود اضافه کنید. به علاوه، مایکروسافت برای ها آن کاشیهای زنده در نظر گرفته است و آیکن باتری دق می یقاً تواند وضعیت باتری شما را نمایش دهد و Sense Storage نیز قابلیت نشان دادن میزان فضـای اشـغال شـده روی حافظـه داخلـی یـا حافظـه خارجی دستگاه را نشان میدهد .

## **٢- بازکردن Center Action برای بررسی دقیق وضعیت**

دلتان میخواهد وضعیت دقیق باتری خود را مشاهده کنیـد؟ کافیسـت Center Action را از بـالا بـه پـایین بکشـید تـا بتوانیـد اطلاعات دقیق میزان باتری، تاریخ، نام اپراتور و موارد دیگر را مشاهده کنید .

#### **٣- به کورتانا بگویید دنبال چه اخباری ھستید**

بعد از جستجو از طریق کورتانا، میتوانید صفحه را پایینتر بیاورید تا به گزینه topic news this on me Update برسید. روی آن کلیک کنید تا کورتانا به دنبال موضوع مورد نظر شما بگردد و هر خبـر تـازه ای کـه پیـدا کنـد را در ) Glance Daily بازدیـد روزانه) نشان دهد. این اطلاعات در پوشه Notebook Cortana در آدرس News > Interests ذخیره مـی شـود . بـا زدن روی هر آیتم میتوانید اخبار آن موضوع را مشاهده کرده و هشدار رسیدن اخبار جدید را فعال کنید. همچنین میتوانیـد موضـوع مـورد علاقه خود را به صفحه Start بچسبانید .

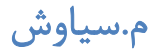

## **۴- فعال کردن وضعیت آب و ھوا در تقویم(Calendar (**

اپلیکیشن تقویم جدید ویندوزفون میتواند پیشبینی وضعیت آب و هوا را داخل خود تقویم به شما نشان دهـد . بـرای ایـن کـار بـه مسیر Preferences > Settings > Calendar بروید و قابلیت مشاهده آب و هوا، بالاترین دمای روز و آیکن مربـوط بـه آب و هوا را فعال کنید .

## **۵ -میتوانیـــد روی صــــفحه قفـــل گوشـــی انگشـــتتان را از بـــالای صـــفحه بــــه پـــایین بکشــــید تا center Notification/Action فعال شود.**

حتی زمانی که نیاز به وارد کردن رمز عبور باشد باز هم میتوانید بدون بازکردن قفل گوشی به Center Action وینـدوزفون ٨٫١ دسترسی داشته باشید می. توانید دکمههای action Quick را دستکاری کنید یا حتی هشدارها را غیرفعال کنید. اما اگر بخواهیـد هر چیزی را بخوانید باید قفل صفحه را باز کنید .

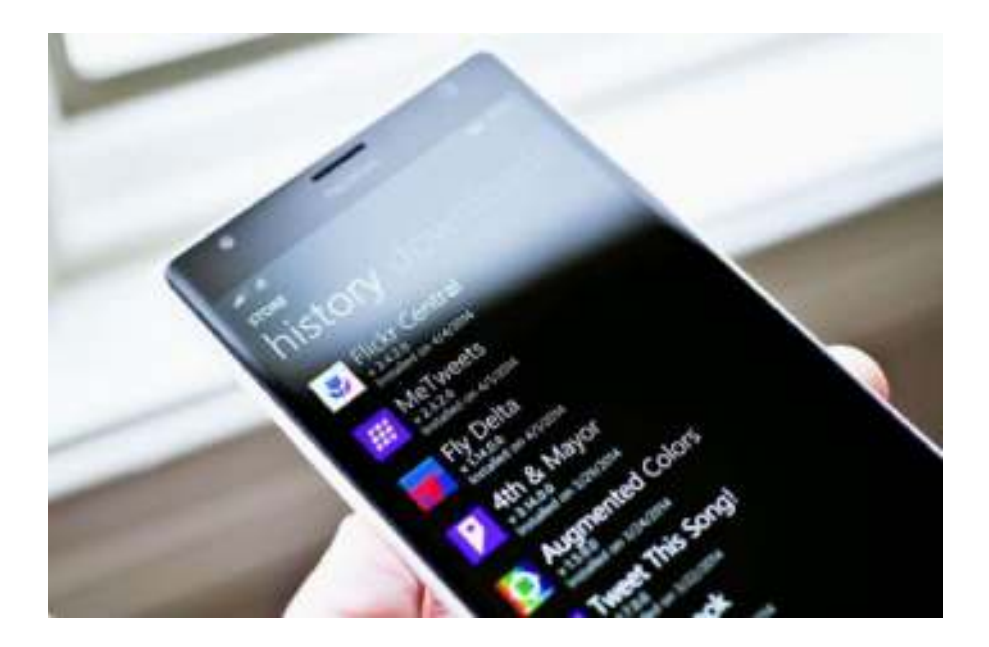

## **۶- مشاھده بهروزرسانی خودکار اپلیکیشنھا**

روی ویندوزفون ،٨٫١ قابلیت بهروزرسانی خودکـار اپلیکیشـن هـا وجـود دارد . بـا مراجعـه بـه آدرس < Downloads > Store History میتوانید آخرین تغییرات را ببینید .

## **٧- اسکن دوباره بارکدھا یا کدھایQR**

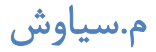

اگر از کورتانا استفاده یم کنید، امکان اسکن بارکـدها از طریـق Vision Bing وجـود نـدارد . بـا ایـن وجـود، همچنـان از مسـیر

Vision Bing > Lenses > Cameraبه این سرویس دسترسی دارید. شاید جذاب نباشد ولی کار راهانداز است .

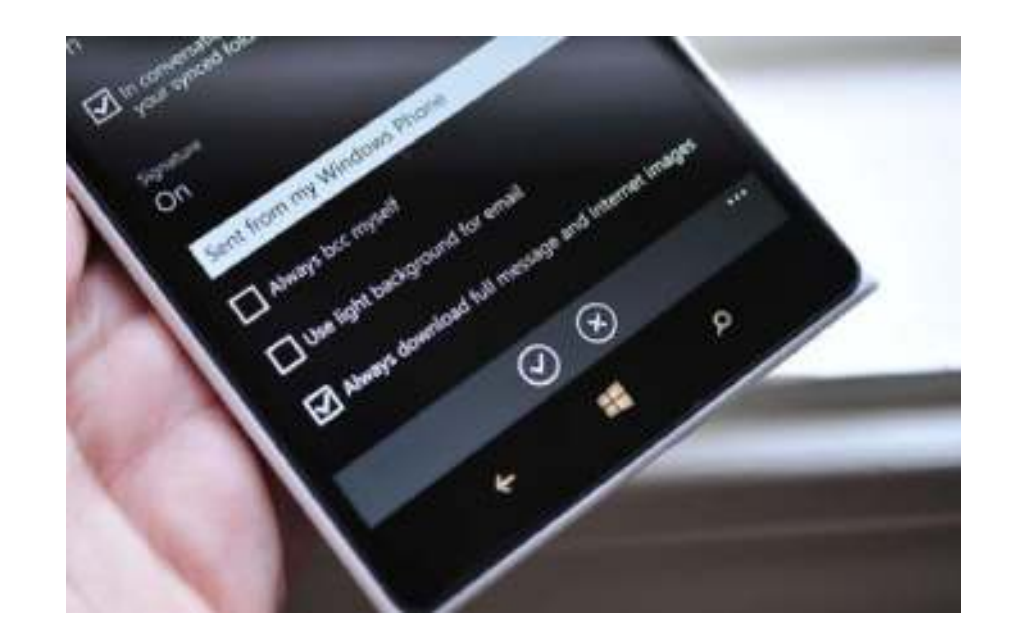

## **٨- دانلود خودکار عکسھا داخل ایمیل**

بسیاری از کلاینت یا کاربران ایمیل به خاطر مشکلات امنیتی و نگرانیهای که نسبت به حفظ حریم خصوصـی خـود دارنـد امکـان دانلود عکسها (که معمولاً به سایتها آلوده لینک شدهاند) را مسدود می کنند. اما در ویندوزفون ٨٫١ شما میتوانیـد بـه سـادگی از مسیر Always > Settings > Mail پیامها و عکسهای اینترنتی را به صورت کامل دریافت کرده و به صورت خودکار عکسهـا را برگردانید .

با این ٨ نکته از ویندوزفون ٨٫١ شروع کنید تا به زودی نکات جالبتری از این سیستم عامل جدید را برایتان مطرح کنیم .

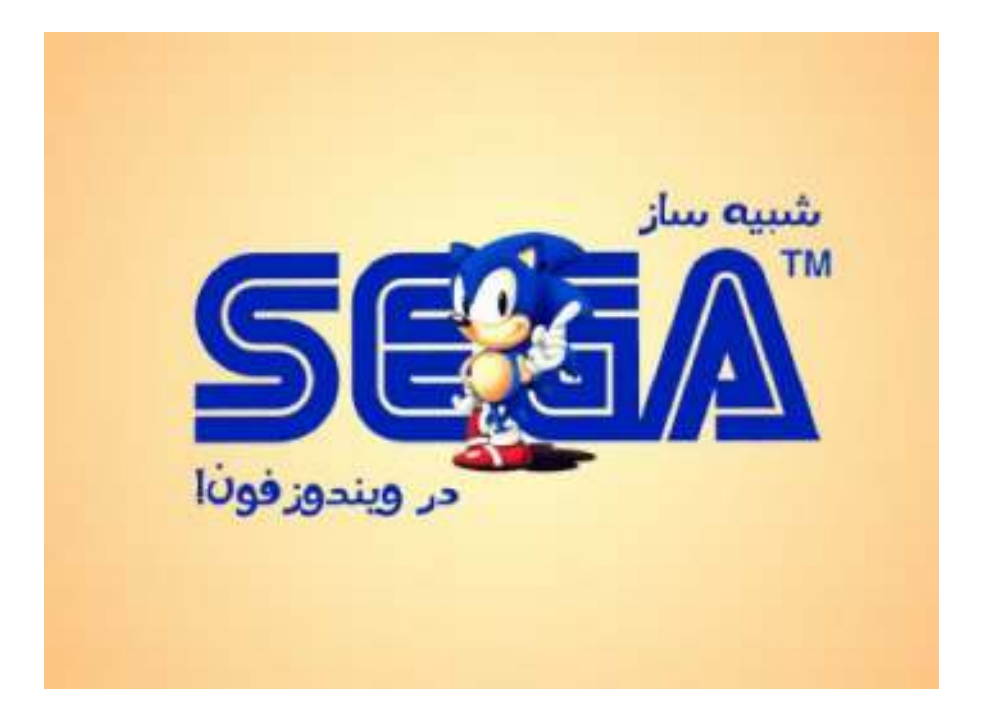

سگا در سال ١٩٤٠ در شهر هونولولوی هاوائی تحت نام Games Standard تأسـ یس شـد . هـدف شـرکت سـگا در ابتـدا، تحـت پوشش قرار دادن دستگاههای بازی سکهای در اردوگاههای ارتش بود. این شرکت کوچک بعد از ١١ سـال بـه پیشـنهاد برملـی، بـه توکیو نقل مکان نمود و در آنجا تحت نام Japan of Games Service مجوز دریافت کرد که نام این شرکت امروزه، از دو حـرف اول نام قدیمی آن یعنی  $\rm SE$  و  $\rm GA$  الهام گرفته است.

در این آموزش با کمک اپلیکیشن Plus EmiGens لذت بازیهای سگا را در ویندوزفون تجربه خواهید کرد .

در ابتدا اپلیکیشن Plus EmiGens از استور مایکروسافت **دانلـود** نمائیـد . ایـن اپلیکیشـن بـا قیمـت ١٫٢٩ دلار بـر روی اسـتور مایکروسافت قرار دارد. ولی نگران نباشید!!! نسخه آزمایشی این اپلیکیشن تمامی نیازهای شما را بر طرف خواهد کرد .

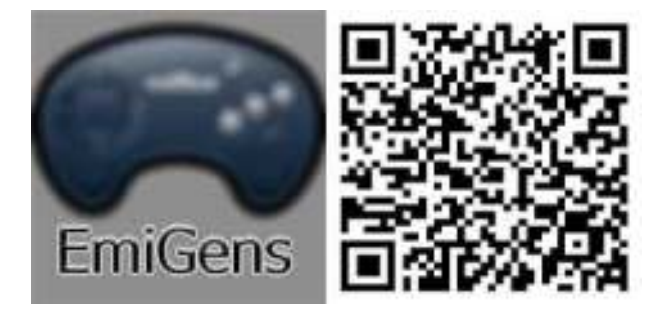

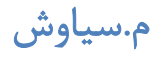

بعد از دانلود شما نیاز به بازی خواهید داشت که سایت ویندوزیها ۳ بازی زیبای مورتال کمبات، لاکپشتهای نینجا و شـورش در شهر را برایتان آماده کرده است.

اکنون گوشی را به کامپیوتر متصل کرده و به درون مموری کارت رفته و همانند شکل زیر فولدری با نام SEGA را ساخته و بـازی را به این فولدر منتقل نمائید .

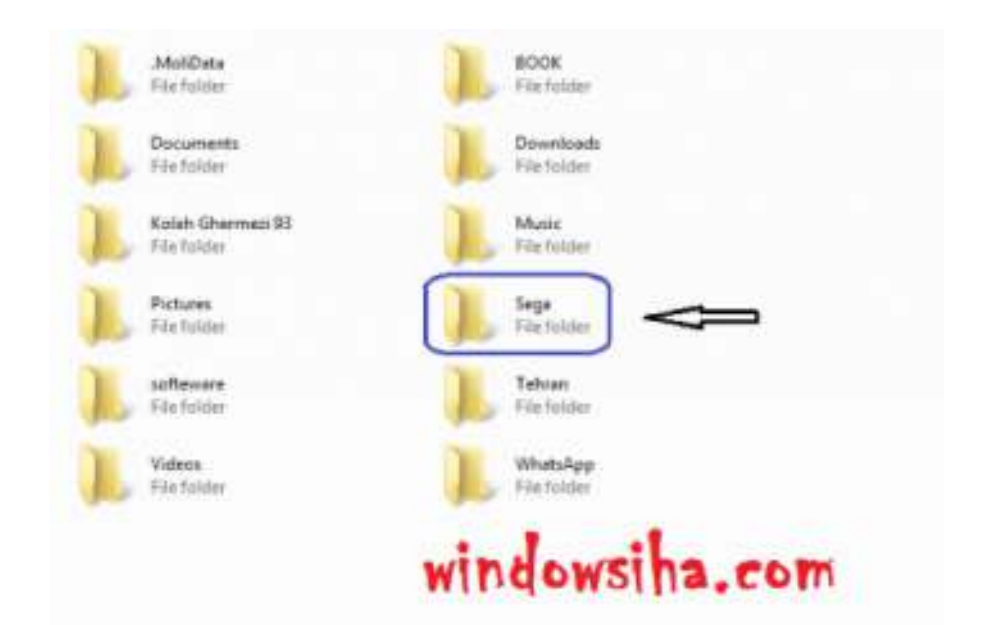

اکنون وارد تلفنهمراه خود شده و اپلیکیشن را باز کنیـد . در ایـن قسـمت هماننـد شـکل بـر روی ... تـپ کـرده و سـپس گزینـه configureرا انتخاب کنید .

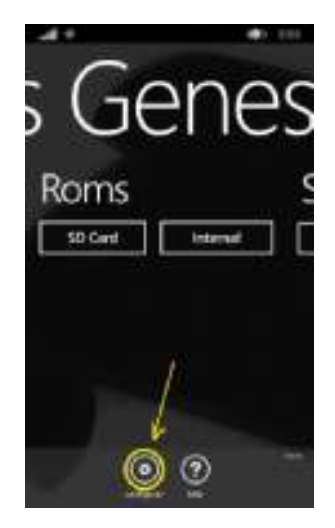

صفحه ای به شکل زیر باز خواهد شد. در این صفحه بر روی قسمت مشخص شده تپ و گزینه FullScreen را انتخاب کنید

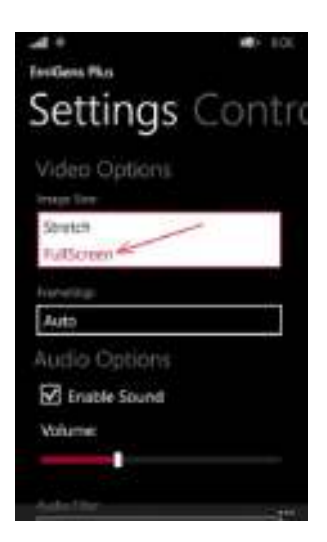

اکنون بر روی SD Card تپ کنید تا فولدرهای مموریکارت نمایش داده شود. به فولدر SEGA رفته و بازی مورد نظر خـود را

انتخاب کنید و از بازی لذت ببرید .

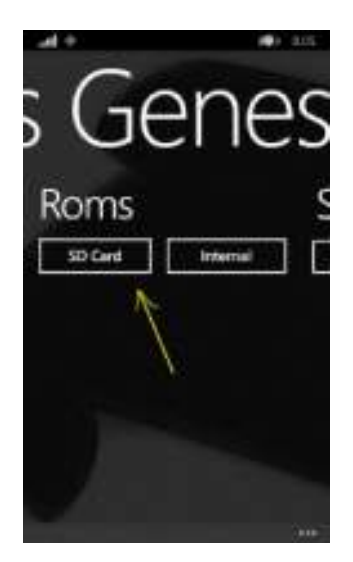

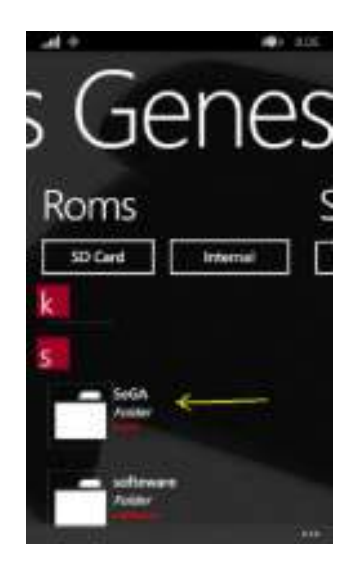

اگر در حین انجام بازی کلید Back را بر روی تلفنهمراه خود فشار دهید و سپس ... را انتخاب کنید صفحهای بـه شـکل زیـر بـاز خواهد شد که بر طبق شماره شامل موارد زیر است :

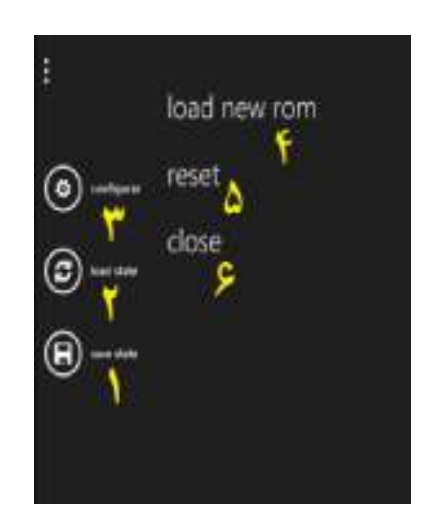

١ -ذخیره بازی

٢ -فراخوانی بازی ذخیره شده

٣ -تنظیمات

٤ -فراخوانی بازی جدید

٥ - راهاندازی مجدد بازی

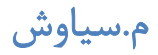

٦ -بستن اپلیکیشن

در ادامــه اگــر دوســت داشــتید بــازی هــای دیگــری از SEGA را درون گوشــی وینــدوزی خــود داشــته باشــید بــه ســایت **freevintagegames** رفته و بازی مورد نظر خود را دانلود نمائید .

**نکتــــــه** :بازیهای دانلود شده از این سایت به صورت ZIP هستند که باید ها آن را از ZIP خـارج کـرده و بـه فولـدر SEGA انتقال دهید .

همه کسانی که لحظه به لحظه اخبار مربوط به ویندوزفون را دنبال میکنند حتماً اطلاع دارند کـه بـه خـاطر تحـریم کشـور ایـران نمیتوان شماره موبایل را در سایت مایکروسافت وارد کرد. همین امر نیز باعث میشود تا کاربران نتوانند از یک سری مزایای گوشی خود استفاده نمایند. البته ترفندهای زیادی توسط کاربران ایرانی تست شده که گاها در بعضی از اکانتها فعال و در بعض ی دیگر نیز متاسفانه فعال نشده است .

اما این روش کاملاً تست شده و شما میتوانید شماره موبایل خود را با پیش شماره ٩٨ ثبت نمائید .

در ابتدا وارد آدرس زیر شوید. (حتماً اکانتی که بر روی گوشی فعال است را باید در این سایت وارد کرده باشید(.

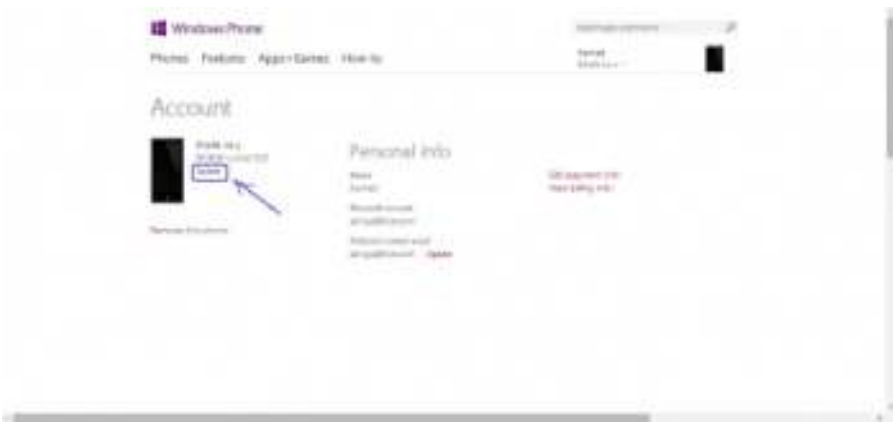

## **https://www.windowsphone.com/en-us/my/account**

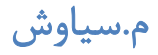

در این قسمت گزینه Update را انتخاب کنید تا پنجرهای مانند شکل زیر فعال شود .

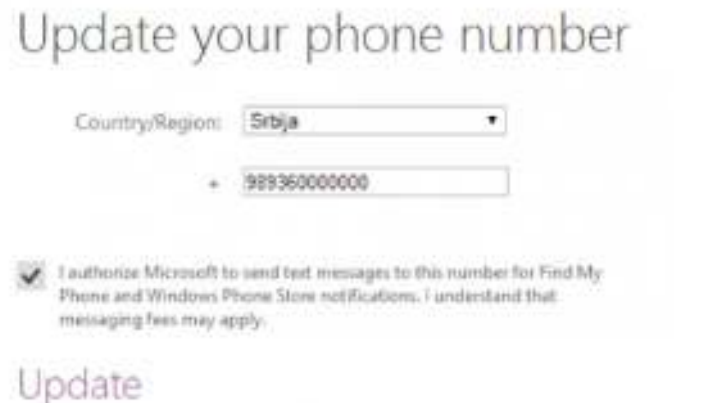

در قسمت **Region/Country** کشور را بر روی **Srbija** قرار دهید. حال در قسمت پائین شماره خود را وارد و تیک موجود در

این صفحه را نیز فعال کنید .

اما با انجام این کار چه قابلیتهایی فعال خواهد شد. همانند شکل زیر بر روی Phone My Find کلیک کنید .

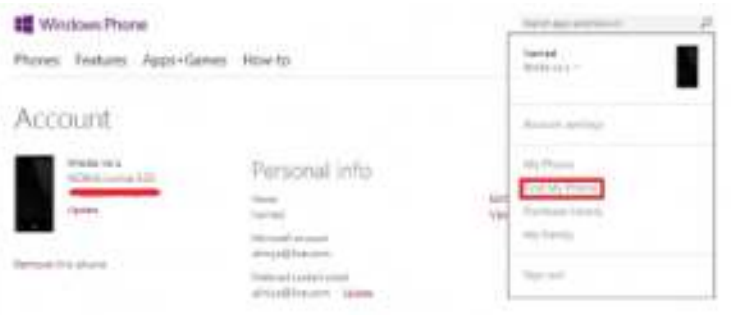

صفحهای مانند شکل زیر فعال خواهد شد. که اگر **Location** و یک اتصال اینترنتـی فعـال باشـد موقعیـت فعلـی گوشـی شـما را نمایش خواهد داد. این حالت زمانی کاربرد دارد که گوشی خود را گم کرده و یا دزدیده شده باشد که به راحتی اگـر Locationو اتصال اینترنتی فعال باشد میتوانید گوشی را پیدا کنید .

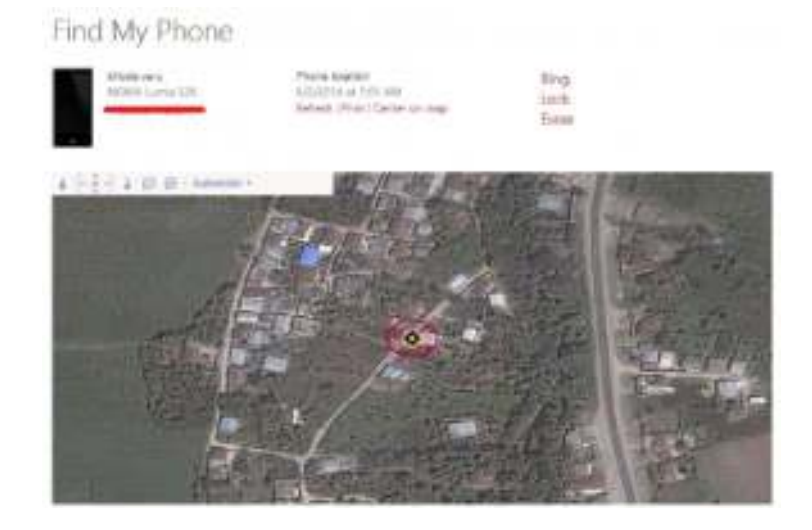

## **زنگ خوردن گوشی در حالت سایلنت**

حتماً برای شما نیز پیش آمده است که گوشی خود را سایلنت کرده و یادتان نیست کـه گوشـی را کجـا گذاشـته ایـد . کافیسـت در همـان صـفحه بـر روی گزینـه **Ring** کل یـک کنیـد تـا در عـرض چنـد ثانیـه صـدای گوشـی خـود را بشـنوید . اگـر پیغـام We .phone your rang successfullyدر صفحه مشاهده کردید ولی صدایی شنیده نشد مطمئن باشید که گوشی در اطراف شـما

نیست .

## **قفل کردن گوشی از راه دور**

اگر بر روی گزینه **Lock** تپ نمائید صفحهای مانند شکل زیر نمایش داده خواهد شد .

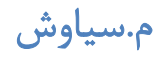

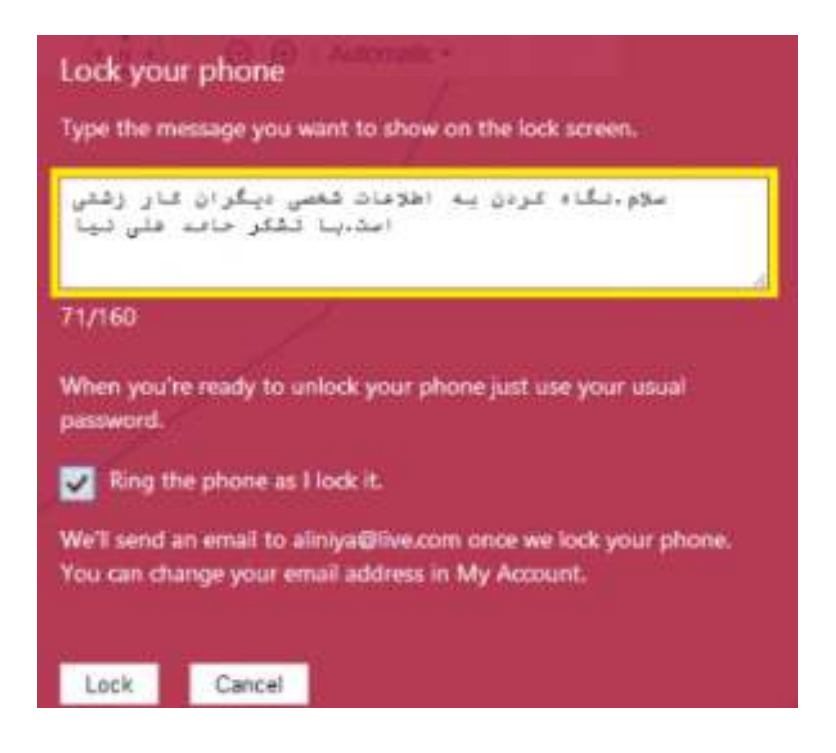

در قسمت مشخص شده ابتدا پیغام خود را وارد کنید . حال اگر تیک گزینه it lock I as phone the Ring فعال باشـد گوشـی

به صدا در آمده و قفل به شکل زیر نمایش داده خواهد شد .

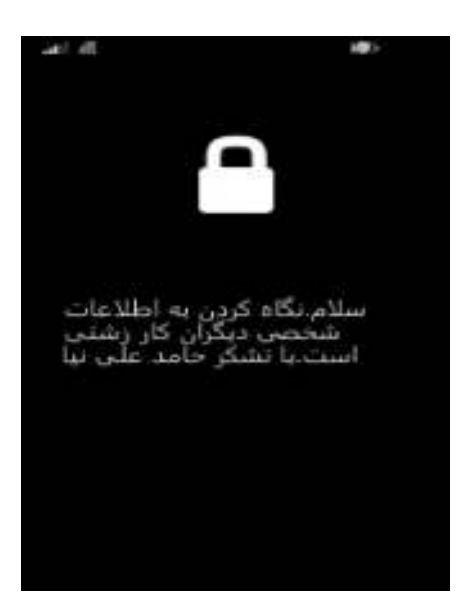

اگر پیغام phone your locked successfully We را در صفحه مشاهده کردید خیالتان آسوده باشد و مطمئن باشید که اگـر گوشی شما در هر جایی است اکنون کسی دسترسی به اطلاعات درون گوشی نخواهد داشت .

**تذکر**: گز ینه **Erase** تمامی اطلاعات گوشی را پاک کرده وحالت کارخانه باز خواهد گرداند .

گاهی اوقات صفحاتی در اینترنت ناخواسته مسدود و یا غیرقابل دسترسی میباشند. چه بسا دانشجویان و دانشآموزانی که به خاطر تحریم اعمال شده بر کشور حق استفاده از مقالههای با ارزش اینترنتی را نداشتهاند .

قبل از هرچیز به این نکته اشاره کنیم که ما فقط جوانب مثبت این کـار را اولویـت قـرار داده و هـیچ مسـئولیتی در قبـال اسـتفاده ناشایست از این آموزش بر عهده سایت ویندوزیها نخواهد بود.

قبل از هر چیز ما به یک آیپی و پورت نیاز داریم. با فرض اینکه آیپی و پورت ما به شکل زیر است در ادامـه آمـوزش بـا مـا همـرا باشید .

**IP address:** 203.172.198.75

#### **Port:** 3128

ابتدا از Settings گزینه Fi-Wi را انتخاب کنید تا صفحهای مانند شکل فعال شود. مسلماً اگـر از Fi-Wi اسـتفاده کنیـد حتمـاً یک کانکشن مربوط به Fi-Wi در این قسمت وجود خواهد داشت .

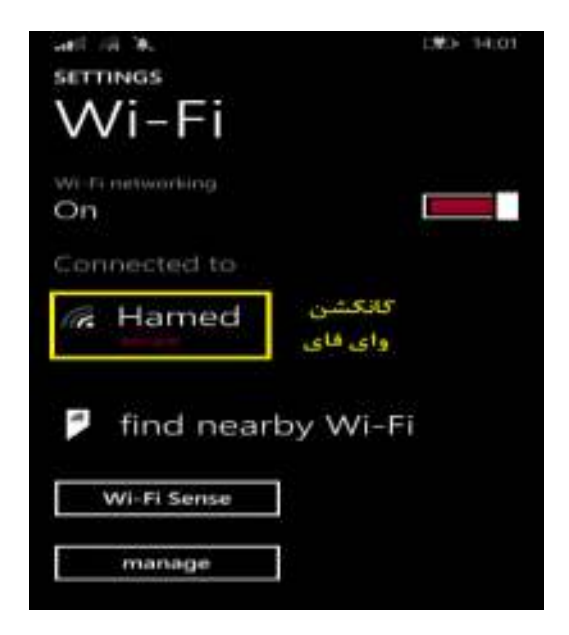

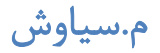

بر روی کانکشن تپ کنید تا صفحهای مانند شکل زیر باز شود. در این قسمت Proxy را از Off بـه On تغییـر دهیـد تـا صـفحه تغییر شکل دهد .

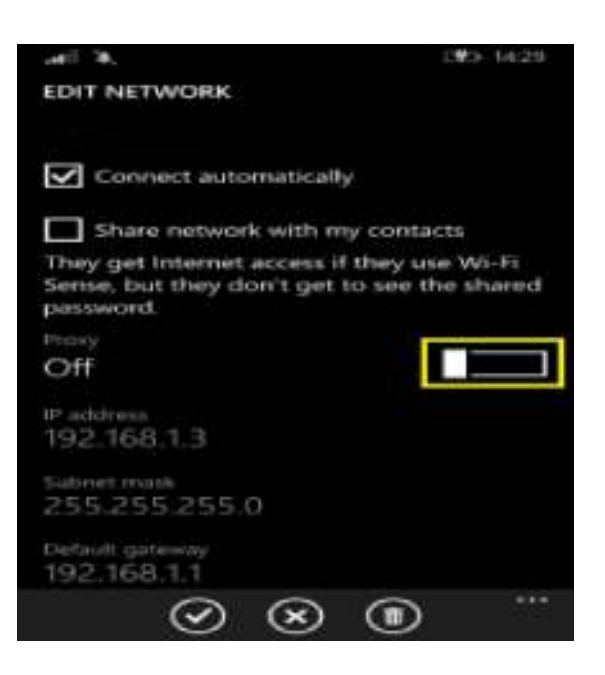

حال در این قسمت درون Url/Server آیپی و در قسمت Port پورت خود را وارد کنید . سپس بر روی قسمت مشخص شده تپ

نمائید .

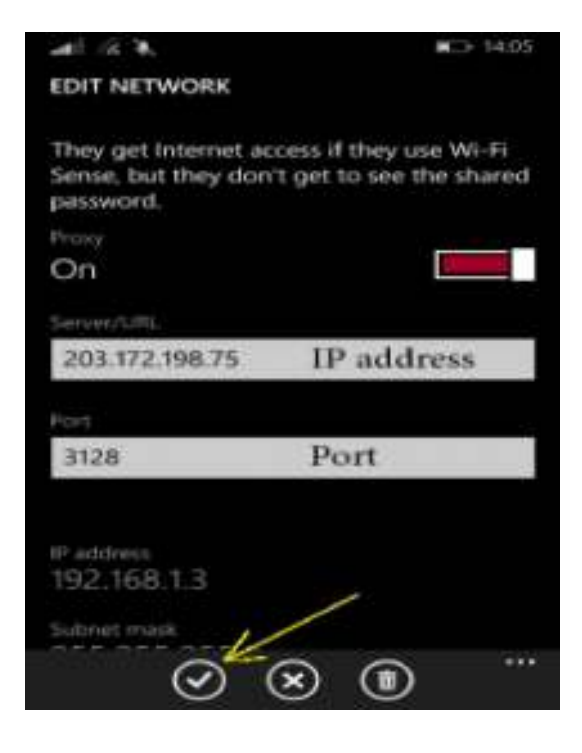

توجه داشته باشید سایتهای زیادی در ایران آیپی و پورت در اختیارتان قرار میدهند. وبسایتهای زیادی هم ایـن خـدمات را بـه صورت رایگان در اختیارتان قرار خواهند داد. بعد از تغییر آیپی و پورت هیچ محدودیتی برای ورود به صـفحات اینترنتـی نخواهیـد داشت.

١.١٤ تجربیات شخصی

حتماً عنوان این پست برای شما هم خنده آور است. اما پس از مطالعه این آموزش بـه داشـتن گوشـی خـود افتخـار خواهیـد کـرد . تمامی این آموزش در دو مرحله ساده بوده و بر روی لومیا ٥٢٠ با موفقیت تست شده است .

در ابتدا اپلیکیشن **nokiacamera** را باز کنید . همانند شکل زیر بر روی قسمت مشخص شده تپ نمایید .

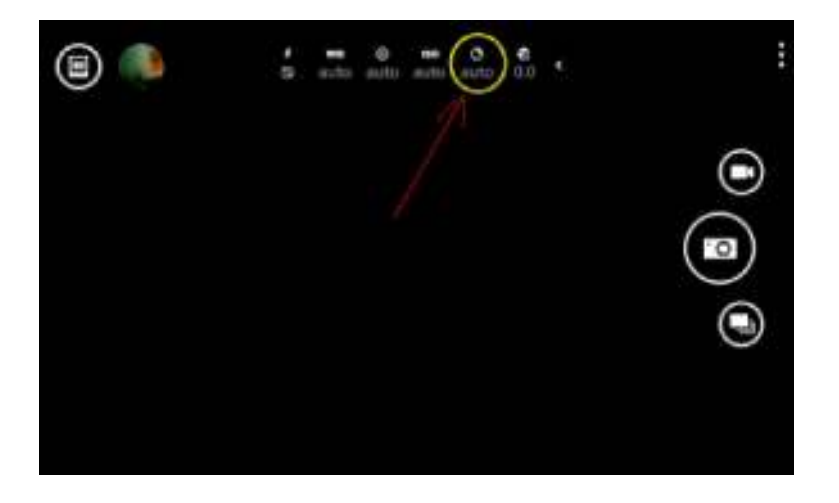

در این مرحله زبانه متحرک را به عدد ٠٫٣ نزدیک کنید. حالا برای تست به یک جای تاریک رفته و قدرت واقعی دوربین نوکیا را بـا چشمان خود مشاهده کنید .

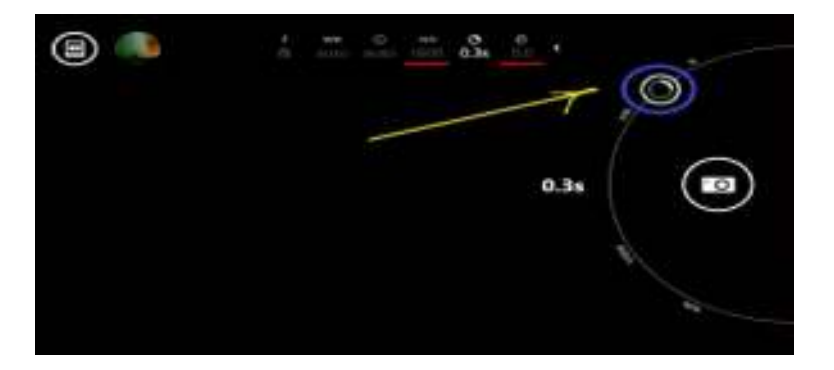

برای هماهنگ کردن با گوشی خود شما نیز یم توانید با این زبانه بازی کرده و به شرایط ایده آل گوشی خود برسید .

## 1.14.1 **شخصی سازی**

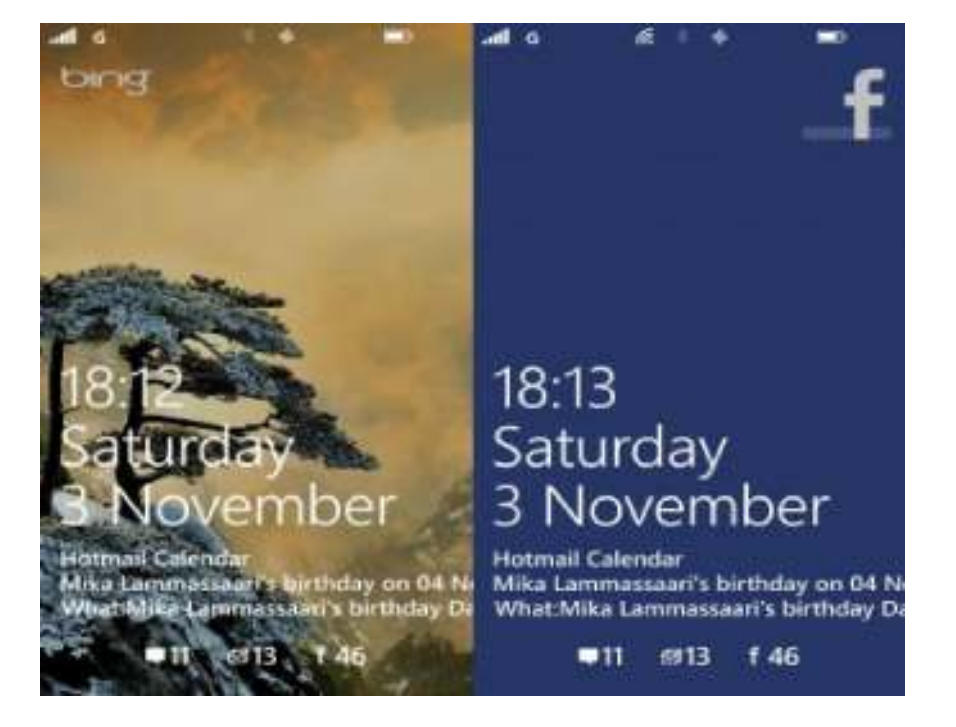

یکی از قابلیتهای جالب ویندوزفون، قالبلیت شخصی سازی صفحه قفل گوشی است؛ در این صفحه می توانید عکسـی کـه دوسـت دارید را قرار دهید، اعلانیههایی که یم خواهید دریافت کنید را در صفحه فعال کنید، قرار ملاقاتها، پیامهـای جدیـد، ایمیـل هـای خوانده نشده و یا هر چیز دیگری را یم توانید مشاهده کنید .

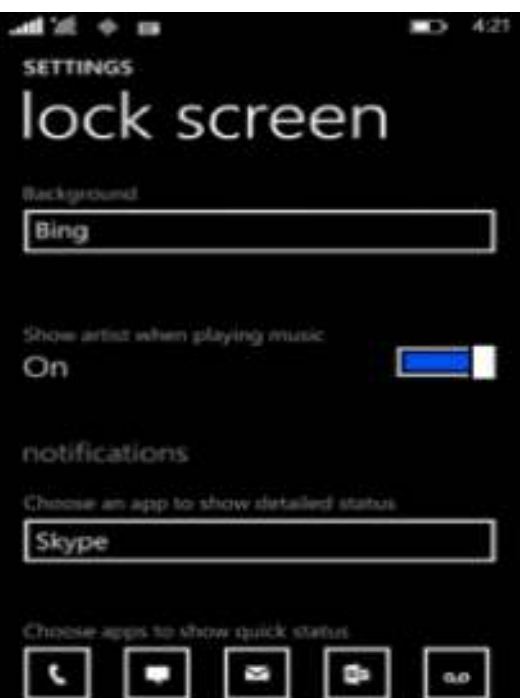

#### **١.١٤.٢ انتخاب پس زمینه صفحه قفل**

بر روی صفحه نمایش یکی از عکسهای محبوبتان را قرار دهید تا هر موقع با گوشی خود کار کردید آن را مشـاهده کنیـد و حـس خوبی را به شما القا کند. میتوانید این عکسها را از بینگ دریافت کنید و یا اینکه عکس منتخب خودتان را قرار دهید.

از لیست اپلیکیشنها به Settings رفته و بر روی Screen Lock تپ کنید .

زیر Background بر روی لیست تپ کنید و یکی از کارهای زیر را انجام دهید :

برای انتخاب عکس بر روی Photo و بعد Photo Change تپ کنید، در آلبوم بگردید و بر روی عکس مورد نظر تپ کنیـد . اگـر میخواهید صفحه قفل قسمتی از عکس را نشان دهد، انگشتتان را بر روی عکس قرار داده و آن را بسط و یا بلعکس کنید (بـا قـرار دادن دو انگشت بر روی صفحه آنها را به هم نزدیک یا دور کنید تا زوم کردن انجام شود). زمانی کـه کارتـان انجـام شـد بـر روی تپ کنید. $Crop$ 

اگر میخواهید عکسها را از سرویس بینگ مایکروسافت دریافت کنید بر روی Bing تپ کنید .

اگر میخواهید یک اپلیکیشن مخصوص پس زمینه صفحه را عوض کند بر روی نام برنامه کلیک کنید و بعد app Open را بزنید .

**نکته ١:** ممکن است بعضی از اپلیکیشنهای Screen Lock در پس زمینه فعال باشند و باطری شما را مصرف کننـد (در زمـانی که باز نیستند). برای اینکه بدانید کدام اپلیکیشنها در پس زمینه فعال هستند از Saver Battery استفاده کنید .

**نکته ٢:** بعضی از دیگر اپلیکیشنهای Screen Lock ممکن است به صـورت دوره ای بـروز رسـانی هـایی را دریافـت کننـد، اگـر اینترنت گوشی هوشمندتان فعال باشد از آن مصرف می کند و حجم شما را تمام می کند.

**١.١٤.٣ نشان دادن خواننده زمانی که موزیک اجرا میشود**

در حالی که موسیقی گوش میدهید و صفحه نمایش قفل است میتوانید عکس خواننده را بر روی صفحه قفل قرار دهید .

ها در لیست اپلیکیشن Settings را انتخاب کنید و Screen Lock را بزنید .

. کنید روشن راShow artist when playing music

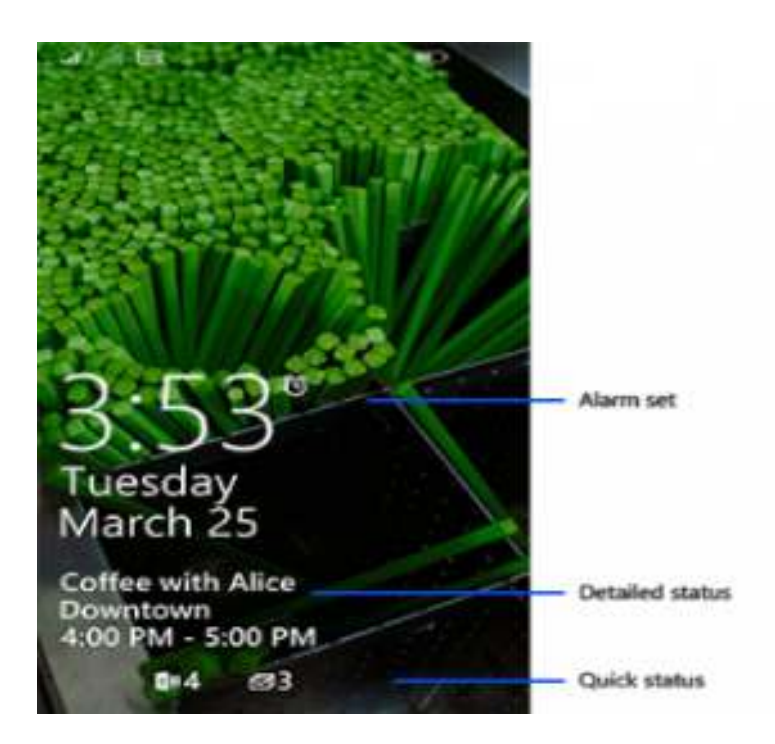

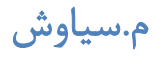

## **١.١٤.٤ نشان دادن اعلانیهھا**

جزییات وضعیت مربوط به اپلیکیشنها را در صفحه نمایش مشخص کنید تا اطلاعات بیشتری را دریافـت کنیـد، بـرای مثـال قـرار ملاقاتهایی که در تقویم خود وارد کردهاید را صفحه قفل نشان دهد. همچنین میتوانید ردیفی از وضیعت اعلانیـه هـا را در پـایین صفحه داشته باشید مانند پستهای صوتی، پیامها، آخرین اتفاقات شبکههای اجتماعی و ... تا شما را با خبر کنند .

در لیست اپلیکیشنهای Settings را بزنید و بعد بر روی Screen Lock تپ کنید .

## **پایین Notifications یکی از این راهھا را دنبال کنید:**

برای اینکه اپلیکیشن مورد نظر را انتخاب کنید بر روی status detailed show to app an Choose تپ کنید. حـق انتخـاب ٥ عدد از اپلیکیشنها را دارید .

**نکته ١:** ها نشان دادن وضعیت اپلیکیشن دق یقاً بستگی به انتخاب شما دارد که کدام یک را در چه جایی قرار داده باشید .

**نکته ٢:** تمام اپلیکیشنها نماد اعلانیه ندارند تا در صفحه قفل نمایش داده شوند. لیستی که شما میبینید به اپلیکیشنهای دارای اعلانیه مربوط میشود .

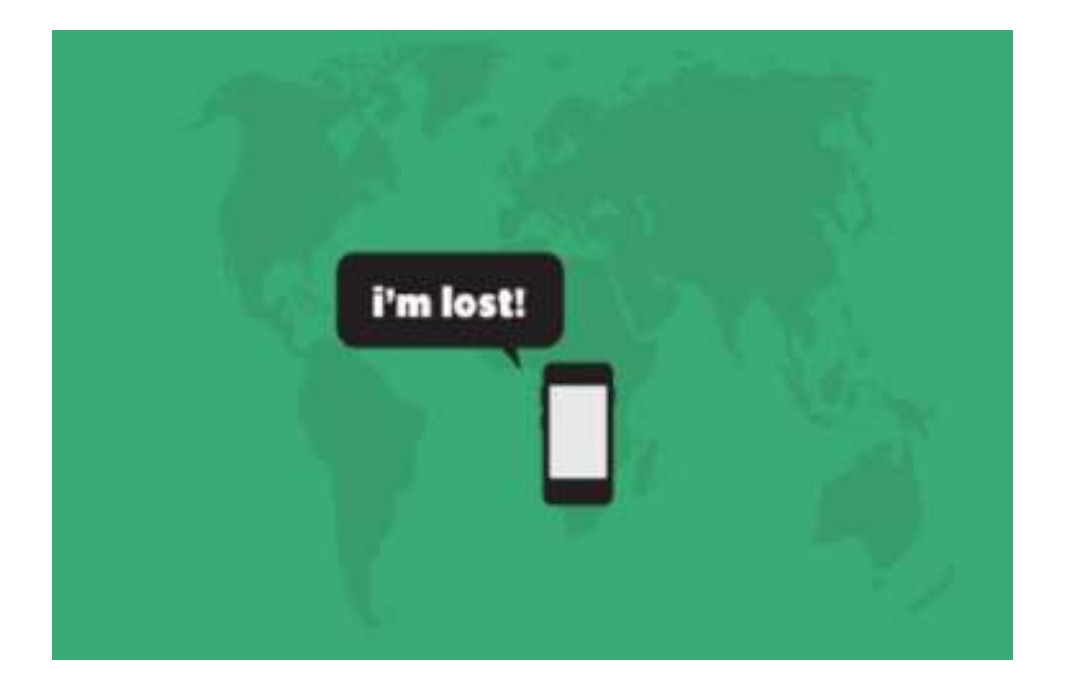

هیچ چیز بدتر از گم کردن گوشی و پیدا نشدن آن نیست. شاید واقعاً فراموش کردهاید که گوشی کجاست و شـاید هـم واقعـاً آن را گم کردهاید، مهم این است که چطور آن را پیدا کنید. اصلاً نگران نباشید. مـی توانیـد بـه کـم سـرویس Find My Phone روی com.windowsphoneزنگ گوشی خود را به صدا در آورده، آن را قفل کنید، اطلاعات داخل آن را حذف کرده یـا محـل آن را از طریق هر کامپیوتری که به اینترنت دسترسی داشته باشد، روی نقشه مشخص کنید .

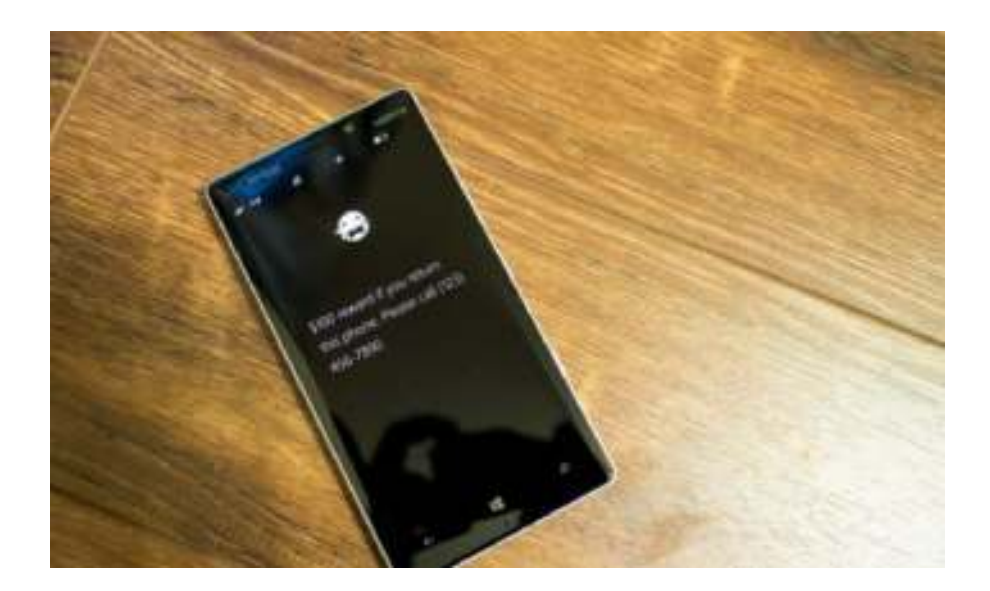

## **برای پیدا کردن گوشی باید مراحل زیر را انجام دھید:**

١ - از طریق کامپیوتر به سایت www.windowsphone.com بروید.

٢ -موس را روی گوشی در قسمت گوشه راست بالا برده و روی Phone My Find کلیلک کنید. در مرحله بعـد از شـما خواسـته میشود با همان اکانت مایکروسافت که در گوشی استفاده میکردید وارد شوید .

٣ -سپس نقشهای را مشاهده میکنید که مکان گوشی شما را نشان میدهد می. توانید برای دسترسی بهتر به وضعیت گوشـی روی محل آن زوم کرده یا صفحه را دورتر کنید .

#### **نکته:**

اگر نمیتوانید آخرین محل گوشی خود را ببینید روی refresh کلیک کنید .

اگر میخواهید نمونهای از محل گوشی خود داشته باشید روی Print کلیلک کنید .

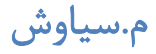

اگر داخل نقشه حرکت کردید و مسیر و محل گوشی را گم کردید روی map on Center کلیک کنید .

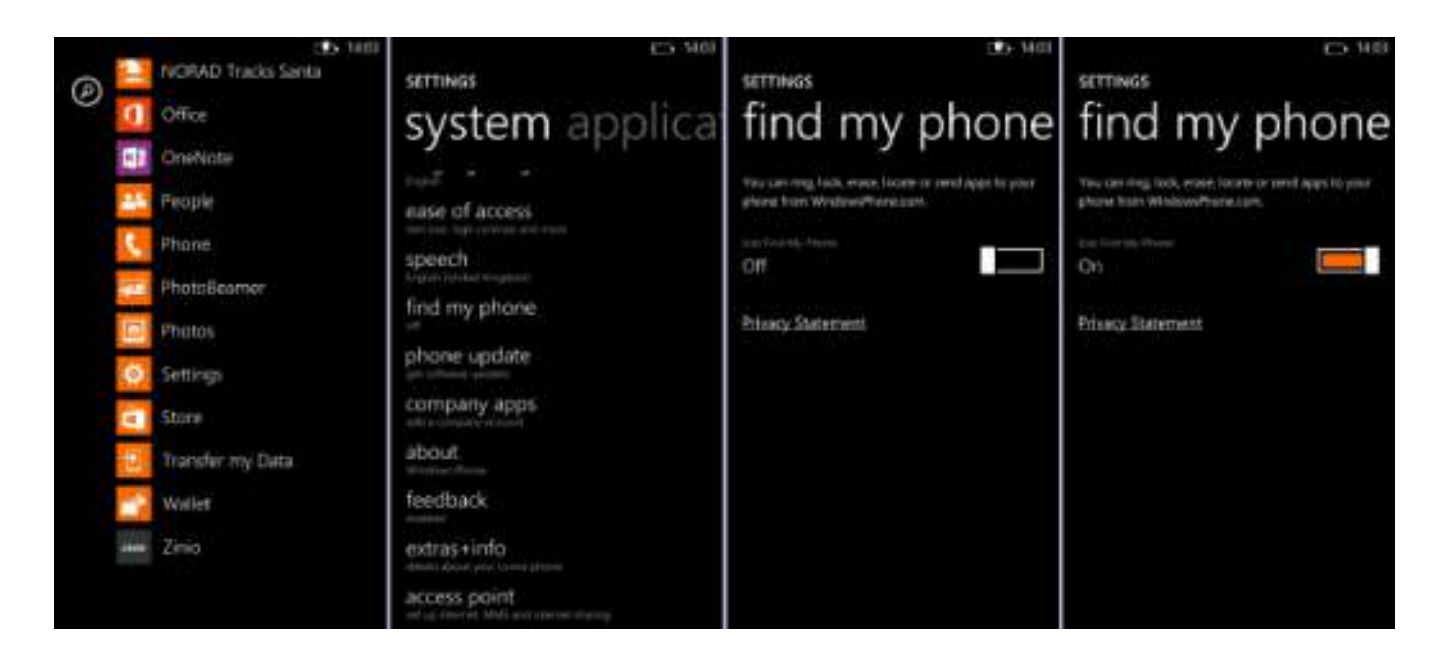

برای به صدا در آوردن گوشی یا قفل کردن آن :

١ - از طریق کامپیوتر به سایت www.windowsphone.com بروید.

٢ -موس را روی گوشی در قسمت گوشه راست بالا برده و روی Phone My Find کلیلک کنید. در مرحله بعـد از شـما خواسـته میشود با همان اکانت مایکروسافت که در گوشی استفاده میکردید وارد شوید .

٣ -یکی از اقدامات زیر را انجام دهید :

برای به صدا در آوردن زنگ گوشی، روی Ring کلیلک کرده و سپس دستورالعمل نشان داده شده را دنبال کنید. حتی اگر صـدای گوشی شما خاموش یا روی ویبره باشد باز هم صدای زنگ آن به خوبی شنیده میشود .

برای قفل کردن گوشی و نمایش پیام روی صفحه قفل، روی Lock کلیک کنید و سپس دستورالعمل را دنبال کنید. اگر هنوز رمـز عبوری را برای گوشی خود در نظر نگرفتهاید نیاز به وارد کردن یک رمز جدید دارید تا بتوانید بعد از پیدا کردن گوشی به کمک آن قفل را باز کنید .

# www.watchmovie.blogfa.com سیاوش.م

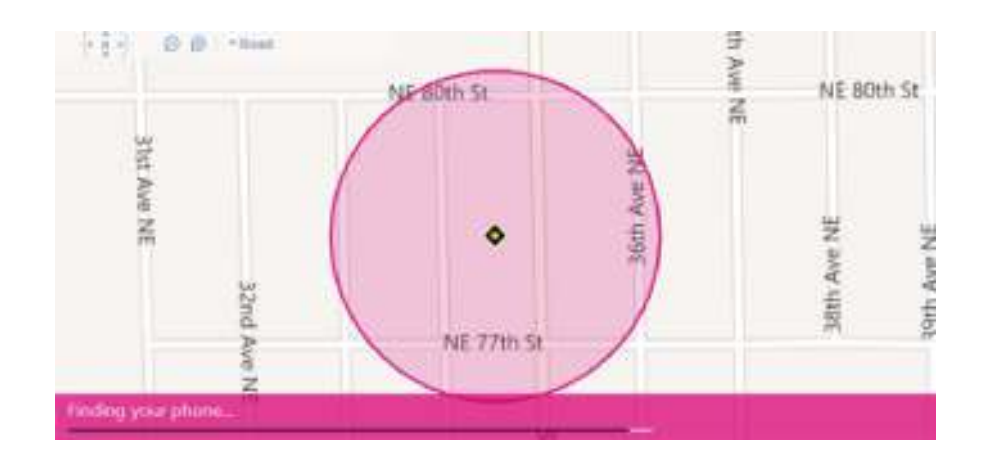

### **برای حذف اطلاعات داخل گوشی:**

 اگر مطمئن هستید که نمیتوانید گوشی خود را پیدا کنید یا اطلاعات خیلی مهمی داخل آن وجود دارد که نمیخواهیـد بـه دسـت کسی بیفتد، یم توانید از راه دور محتوای گوشی را پاک کنید .

١ -از طریق کامپیوتر به سایت www.windowsphone.com بروید.

٢ -موس را روی گوشی در قسمت گوشه راست بالا برده و روی Phone My Find کلیلک کنید. در مرحله بعـد از شـما خواسـته میشود با همان اکانت مایکروسافت که در گوشی استفاده میکردید وارد شوید .

٣ -بر روی Erase کلیلک کنید .

٤ -اگر کاملاً از کـار خـود اطمینـان دارد گزینـ ه now phone my erase Please! sure m'I را انتخـاب کـرده و در نهایـت ا بزنید. $E$ rase

توجه :

بهتر است به اپراتور همراه خود را از گم شدن گوشی مطلع کنید .

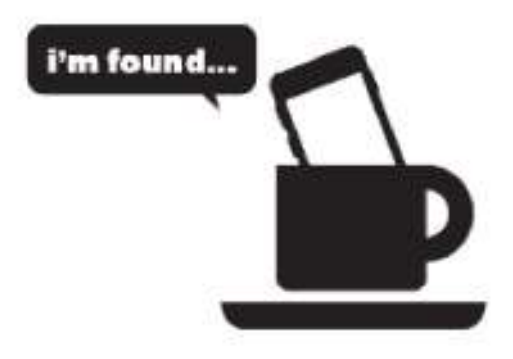

#### **برای تغییر تنظیماتPhone My Find**

شما میتوانید طوی Phone My Find را تنظیم گنید که هر چند ساعت محل شما را ذخیره کند یا به جای پیـام هـای متنـی از هشدارها برای ارسال دستورات به گوشی استفاده کند که هم سریعتر و هم ارزانتر است. شما بایـد ایـن تنظیمـات را روی گوشـی انجام دهید نه کامپیوتر .

١ -از صفحه App روی Settings کلیک کرده سپس phone my Find را بزنید .

٢ -یکی از گزینههای زیر یا هر دو را انتخاب کنید .

 Find سـرویسAlways use push notifications (not SMS) to send commands and apps to my phone. Phone Myو فروشگاه ویندوزفون روی وب، از پیامهای متنی برای ارسـال دسـتورات و اپلیکیشـن هـا بـه گوشـی شـما اسـتفاده میکنند. با انتخاب این گزینه به از سیستم هشدارها استفاده خواهد شد. اما علت چیست؟ هشدارها سریعتر و ارزان تـر از پیـامهـای متنی هستند. همچنین، Phone My Findتنها میتواند ١٥ پیام را در یک دوره سه روزه ارسـال کنـد . ولـی در مـورد هشـدارها محدودیتی وجود ندارد .

Save my phone's location periodically and before the battery runs out to make it easier to find. مایکروسافت میتواند جزئیات محل گوشی شما را هر چند ساعت طوری ذخیره کند که اگر گوشی از دسترس خارج شد یـا بـاتری آن تمام شد یا از بین رفت، همچنان بتوانید آخرین مکان گوشی خود را روی نقشه ببینید .  راههایی برای شخصی سازی در ویندوزفون وجود دارد که با دسترسـی و آگـاهی از قسـمت هـای مختلـف وینـدوزفون بـه سـادگی یها بخش مختلف را با میل خود هماهنگ سازید .

#### **نکته:**

موضوع این مطلب راجع به ویندوزفون ٨٫١ است اگر همچنان گوشـی هوشـمند شـما وینـدوزفون ٨٫٠ دارد بعضـی از قسـمت هـا و نمادها با تغییرات کوچکی وجود دارد و ممکن است بعضی از ویژگیها در این نسخه اضافه نشده باشد.

#### Ease of access ١.١٥

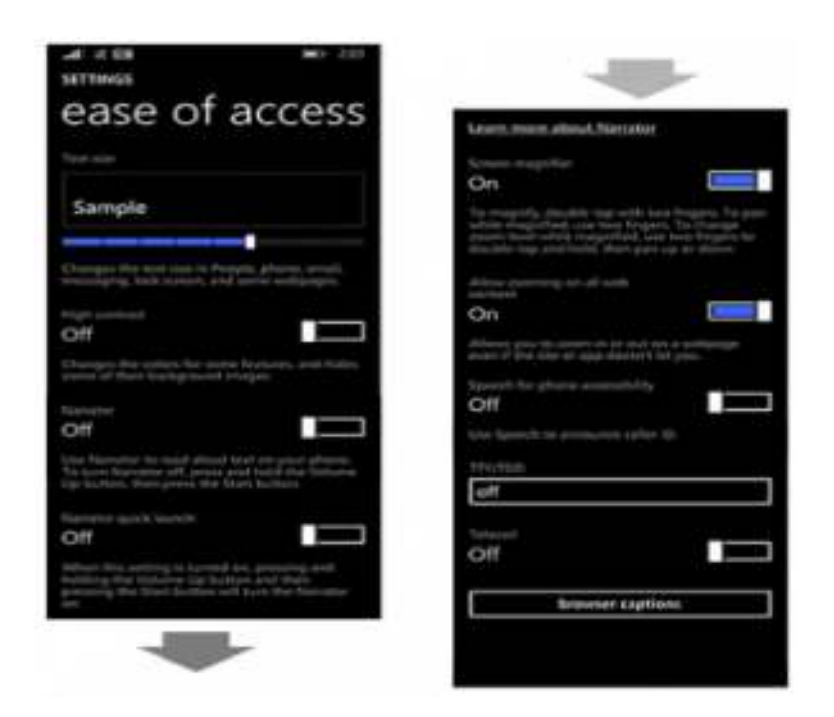

## **١.١٥.١ ھا عوض کردن اندازه نوشته**

بعضی از کاربران اندازه نوشتهها بزرگ و بعضی کوچک دوست دارند، به هرحال در ویندوزفون میتوانید سایز نوشتهها را در ایمیـل، پیام، صفحه قفل، بعضی از صفحات وب و دیگر جاها تغییر داد .

١ – در لیست اپلیکیشن Settings را انتخاب کرده و بعد بر روی access of Ease تپ کنید .

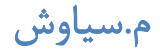

٢ – پایین Size Text نوار لغزنده وجود دارد که تعیین کننده اندازه نوشته به همراه نمونه است .

## **١.١٥.٢ استفاده از بیشترین کنتراست صفحه در گوشی**

زیاد کردن کنتراست یک راه ساده برای آسان کردن خواندن نوشتهها و سیاه و سفید کردن قسمتهای مختلف است .

١ – از لیست اپلیکیشنها وارد Settings شوید و بر روی access of Ease تپ کنید .

٢ Contrast High – را روشن کنید .

**راھنمایی** :شما همچنین میتوانید رنگ زمینه گوشی را انتخاب کنید تا با کنتراست بالا اجرا شود. کنتراسـت بـالا در گوشـی بـا پس زمینه تیره و رنگ زرد نمایش داده میشود. برای عوض کردن رنگ به Settings رفته و Theme + Start را بزنید .

رنگ کلی تقویم را نیز میتوانید در Calendar عوض کنید. برای این کار در لیست اپلیکیشنها بـر روی Calendar تـپ کنیـد و بیشتر با نماد ... را بزنید و Settings را انتخاب کنید. سپس برای تغییر رنگ اقدام کنید .

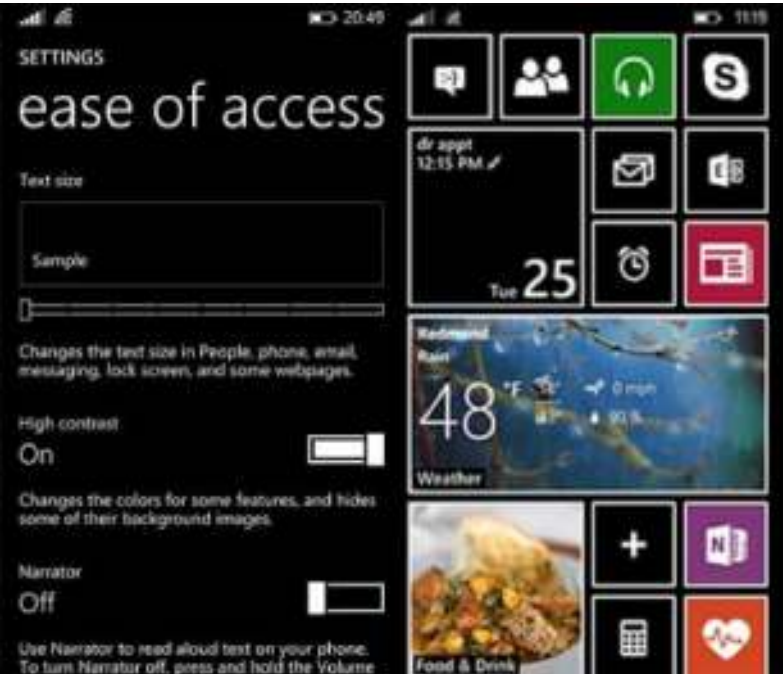

روشن بودن صفجه نمایش با کنتراست بالا

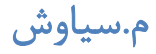

## **١.١٥.٣ روشن کردن گوینده**

گوینده گوشی میتوانید نوشتهها را بخواند، این نوشتهها شامل ایمیل، نوشتههای پیام و ... میباشد. برای فعال کـردن ایـن ویژگـی مراحل زیر را دنبال کنید :

١ – در لیست اپلیکیشنها بر روی Settings بزنید و access of Ease را انتخاب کنید .

٢ Narrator – را روشن کنید .

این ویژگی فقط در ویندوزفون ٨٫١ موجود است .

**نکته :**پیشنهاد میکنیم این گزینه را فعال نکنید زیرا ممکن است برای تعدادی از کـاربران مشـکل ایجـاد کنـد . البتـه راه حـل آن ساده است ولی باز هم تا عرضه نسخه نهایی صبر داشته باشید و گزینه را فعال نکنید .

**راھنمایی :**با یک حرکت ترکیبی میتوانید Narrator را روشن و خاموش کنید، این کُمبو را با گرفتن دکمه زیاد کردن صـدا + و فشار دادن دکمه شروع یا Start ویندوز انجام دهید. البته ممکن است در بعضی گوشیها اجرا نشود و با بروز رسانی نسخه اصـلی ٨٫١ درست میشود .

## **١.١٥.٤ بزرگ کردن صفحه نمایش**

با استفاده از صفحه نمایش Magnifier میتوانید با حرکات انگشتتان هر کجا که نیاز دارید صفحه نمایش را بزرگ کنید تا مـتن، عکس یا هر چیزی را که میخواهید بزرگنمایی کنید و بهتر ببنید .

١ – در لیست اپلیکیشنها بر روی Settings بزنید و access of Ease را انتخاب کنید .

٢ magnifier Screen – را روشن کنید .

٣ – حال هر صفحهای را که میخواهید بزرگ شود با دو انگشت خود، دو بار ضربه بزنید تا صفحه زوم کند .

برای حرکت کردن در صفحه (حتی قسمتهایی را که نمی¤وانید ببینید به دلیل اینکه زوم کردهاید) دو انگشـت را بـر روی صـفحه قرار دهید و هر کجا که میخواهید حرکت کنید . برای اینکه سطح زوم کردن را تغییر دهید، با استفاده از دو انگشت بر روی صفحه دو بار تپ کنید و نگه دارید، بعد صفحه را بالا یـا پایین کنید تا سطح بزرگنمایی زیاد یا کم شود .

## **١.١٥.٥ زوم کردن در صفحات محتوای وب**

 میتوانید در هر صفحهٔ وب که دوست دارید به داخل یا خارج زوم کنید، حتی اگر سایت یا اپلیکیشـن بـه شـما اجـازه ایـن کـار را نمیدهند .

١ – در لیست اپلیکیشنها بر روی Settings تپ کنید و access of Ease را انتخاب کنید .

. کنید روشن را – Allow zooming on all web content ٢

٣ – در هر صفحهٔ وب که میخواهید دو انگشت خود را بر روی صفحه قرار دهید و به هم نزدیک یا از هم فاصـله دهیـد تـا زوم بـه خارج یا داخل کند .

#### **١.١٥.٦ روشن کردن جزییات بیشتر برای**Speech

به وسیله Speech بدون اینکه صفحه نمایش را لمس کنید میتوانید زنگ بزنید، در وب جستجو کنید، اپلیکیشنها را باز کنید، یـا پیام کوتاه بفرستید. با روشن کردن ویژگیهای بیشتر برای Speech میتوانید به آزاد کردن دستتان و حتی بدون نگـاه کـردن بـه صفحه خیلی کارها پیش پا افتاده را انجام دهید .

١ – در لیست اپلیکیشنها بر روی Settings تپ کنید و access of Ease را انتخاب کنید .

. کنید روشن را – Speech for phone accessibility ٢

در ویندوزفون ٨ بعد از اینکه Speech را باز کردید میتوانید آشنایی و راهنمایی با اپلیکیشن و روشن کردن ویژگیهای اضـافی را با تپ کردن بر روی Help ببینید. در ویندوزفون ٨٫١ بعد از اینکه Speech اجرا شد کافی است که بگویید Help تا ایـن قابلیـت شما را راهنمایی کند .

**نکته** :

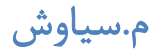

اگر از کورتانا استفاده میکنید همهٔ کارهای Speech را میتوانید انجام دهید .

کورتانا در ویندوزفون ٨٫١ اضافه شده است و این قابلیت برای این نسخه خواهد بود .

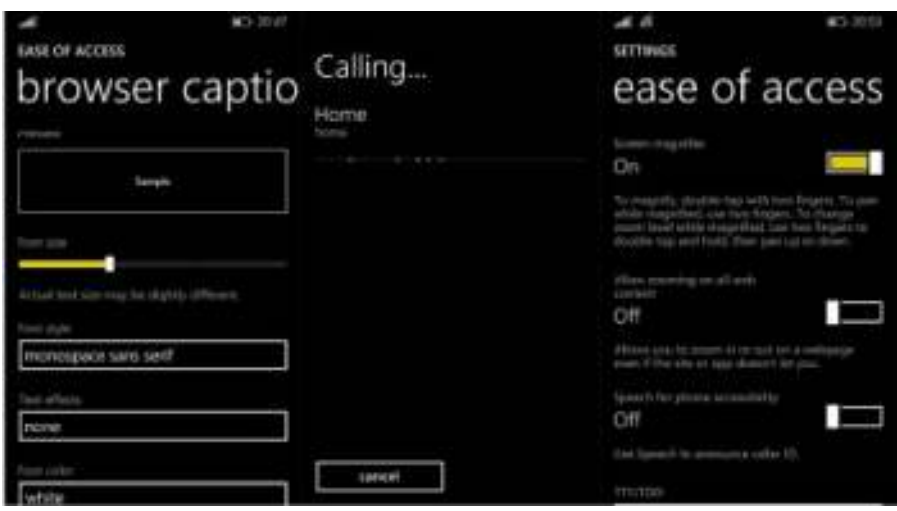

## **١.١٥.٧ سفارشی کردن تصاویر در مرورگر**

شما میتوانید بعضی از تصاویر و ویدئوها را در اینترنت اکسپلورر و دیگر مرورگرها سفارشی کنید. سایز فونـت هـا را عـوض کنیـد و رنگشان را تغییر دهید، پس زمینه را شفاف کنید و کارهای دیگری انجام دهید .

١ – در لیست اپلیکیشنها بر روی Settings تپ کنید و access of Ease را انتخاب کنید .

٢ – بر روی Captions Browser تپ کنید و colors and fonts Custom را روشن کنید .

٣ – بر روی هر کدام از جزییات که میخواهید، مانند فونت، نوشته، پس زمینه و ... تپ کنید .

چطور کور*تانا را فعال کنیم؟*<br>چطور کور*تانا را فعال* 

# ١.١٦ کورتانا

کورتانا دستیار شخصی ویندوزفون ٨٫١ است که خیلی بدرد میخورد و کارهای شما را به راحتی انجام میدهـد، شـاید قـبلاً شـبیه این مطلب را در ویندوزی ها یا سایتهای دیگر مطالعه کرده باشید، ولی اینبار سعی ما بر این بوده تا مشکل فعال کـردن کورتانـا را یکبار برای همیشه حل کنیم تا به امید آن روزی که این دستیار به صورت اختصاصـی بـرای فارسـی زبانـان هـم در دسـترس قـرار گیرد.برگردیم به اصل مطلب، روزی که مایکروسافت نسخه توسعه دهندگان را معرفی کرد خیلـی هـا از خوشـحالی بـه سـمت ایـن نسخه از ویندوزفون حملهور شدند و تحمل صبر کردن تا معرفی نسخه نهـایی ٨٫١ را نداشـتند . دلیـل ایـن هجـوم کـ اربران کـاملاً مشخص بود! اضافه شدن کلی ویژگی و قابلیت جدید که شامل کورتانا، نوار اعلانیه، تنظیمات بیشتر در صفحه شروع، روانتر شـدن سیستم عامل و ... است .

کورتانا اصلیترین ویژگی اضافه شده به ویندوزفون ٨٫١ است که طرفداران بسیاری را در سرتاسر جهان پیدا کرده است. اما یکـی از محدودیتهای آن این است که فقط کاربران ایالات متحده به کورتانا دسترسی دارند. ولی بـا یـک سـری اجـرای مراحـل سـاده در تنظیمات کشور و زبان، ممکن خواهد بود تا کورتانا در محل سکونت شما فعال شود .
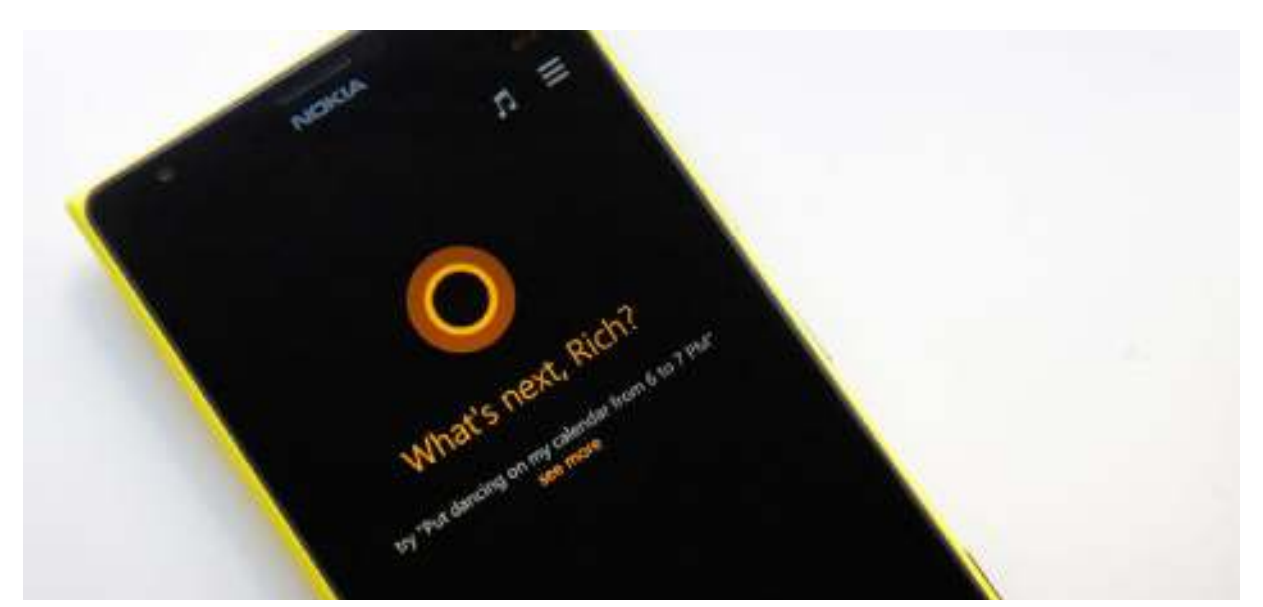

اگر فکر میکنید که با یک جمله همه چیز را متوجه میشوید باید بگوییم که تمام اطلاعـات و تنظیمـات پـیش نیـاز بایـد بـر روی ایالات متحده قرار گیرد و در صف اول همه چیز این کشور باشد .

اگر میخواهید قدم به قدم به جلو بریم با کشیدن انگشت از بالا به پایین نوار اعلانیه را باز کرده و به Settings بروید و یا از لیست ها اپلیکیشن Settings را انتخاب کرده و بقیه مراحل زیر را دنبال کنید. بیشتر از یک دقیقه طول نخواهید کشید و باید Region را در تنظیمات عوض کنید .

١ – اول باید تنظیمـات زبـان را بـر روی Stated United (English (قـرار دهیـد . بـرای اینکـار از Settings ، Languageرا انتخاب کنید اگر. Stated United (English (را دارید کـه هـیچ، اگـر نداریـد بـر روی گزینـه language add تـپ کنیـد و Stated United (English(را پیدا و انتخاب کنید. مطمئن شوید که Stated United (English (فعال است و برای محکـم کاری Move up کنید تا گزینه اول شود. ممکن گوشی درخواست ریبوت کند.

## www.watchmovie.blogfa.com سیاوش.م

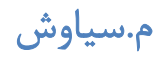

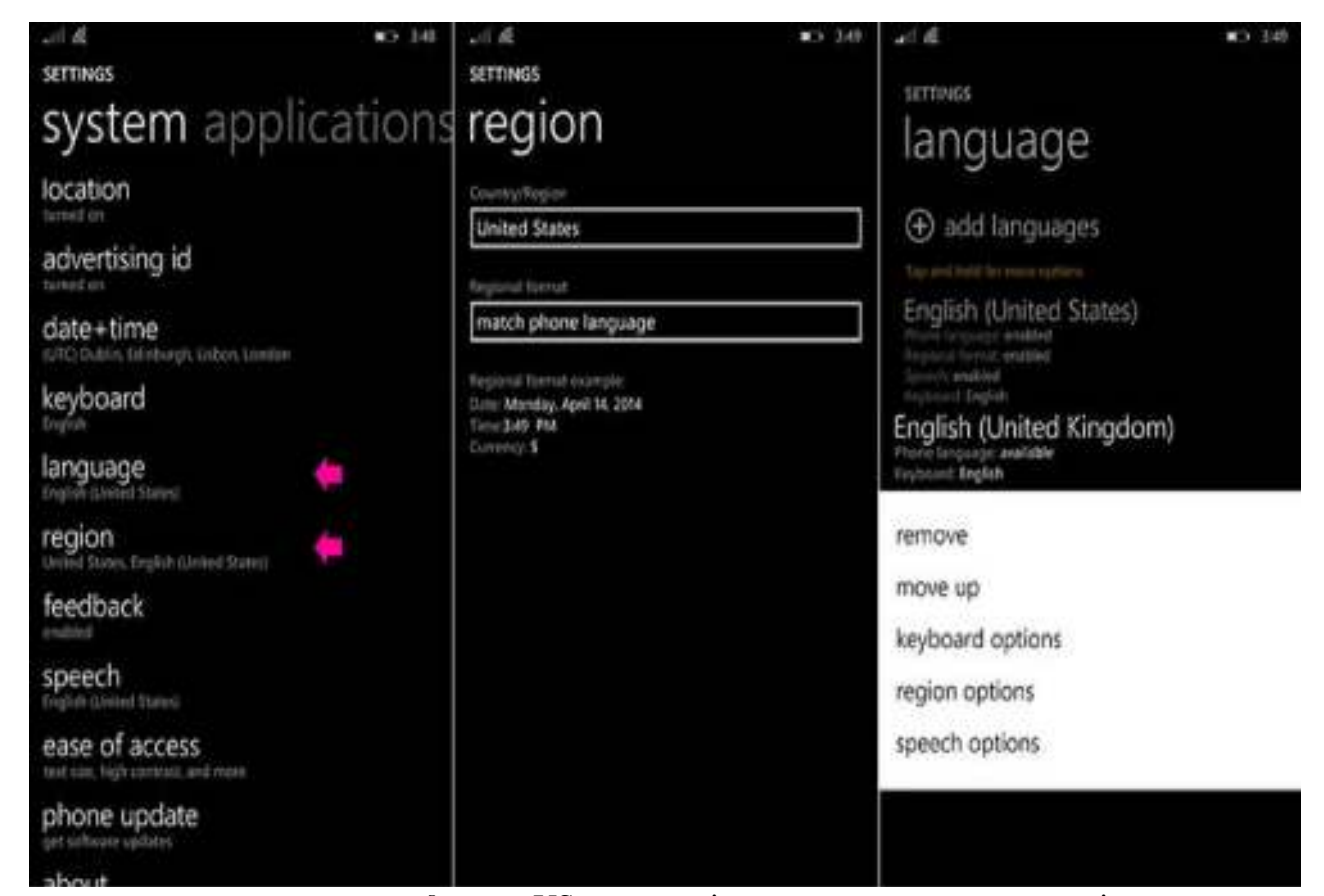

٢ – به داخل region بروید و در قسمت عوض کردن region به دنبال US بگردید و آن را انتخـاب کنیـد . بـرای عـوض کـردن regionبه Settings رفته و بر روی Region تپ کنید و مطمئن شوید که گزینه States United را انتخـاب مـی کنیـد و در قسمت format regional گزینه States United انتخاب کنید. ممکن است گوشی درخواست ریبوت کند .

٣ – همه چیز باید حل شده باشد و گوشی آماده باشد. ها اگر در لیست اپلیکیشن Cortana را مشاهده نمیکنیـد یـک بـار دیگـر گوشی را ریبوت کنید. باید اپلیکیشن کورتانا در بین لیست باشد. با اجاره آن Setup Wizard را خواهیـد دیـد. اگـر تنظیمـات را تغییر دهید و بر روی مکان دیگری بگذارید کورتانا حذف خواهد شد .

نکته : ١ برای باز شدن Cortana باید Location را روشن کنید .

نکته ۲: در بعضی دستگاهها ممکن است فروشگاه ویندوزفون به خوبی کار نکند یا اصلاً باز نشود (ممکن است اولش اینطـور باشـد و بعد از چند دقیقه درست شود). بلاخره برای درست کردن یک املت چند تخم مرغ باید شکسته شود، دست خـود شماسـت کـه بـا عواقب احتمالی این کار مواجه شوید !

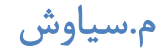

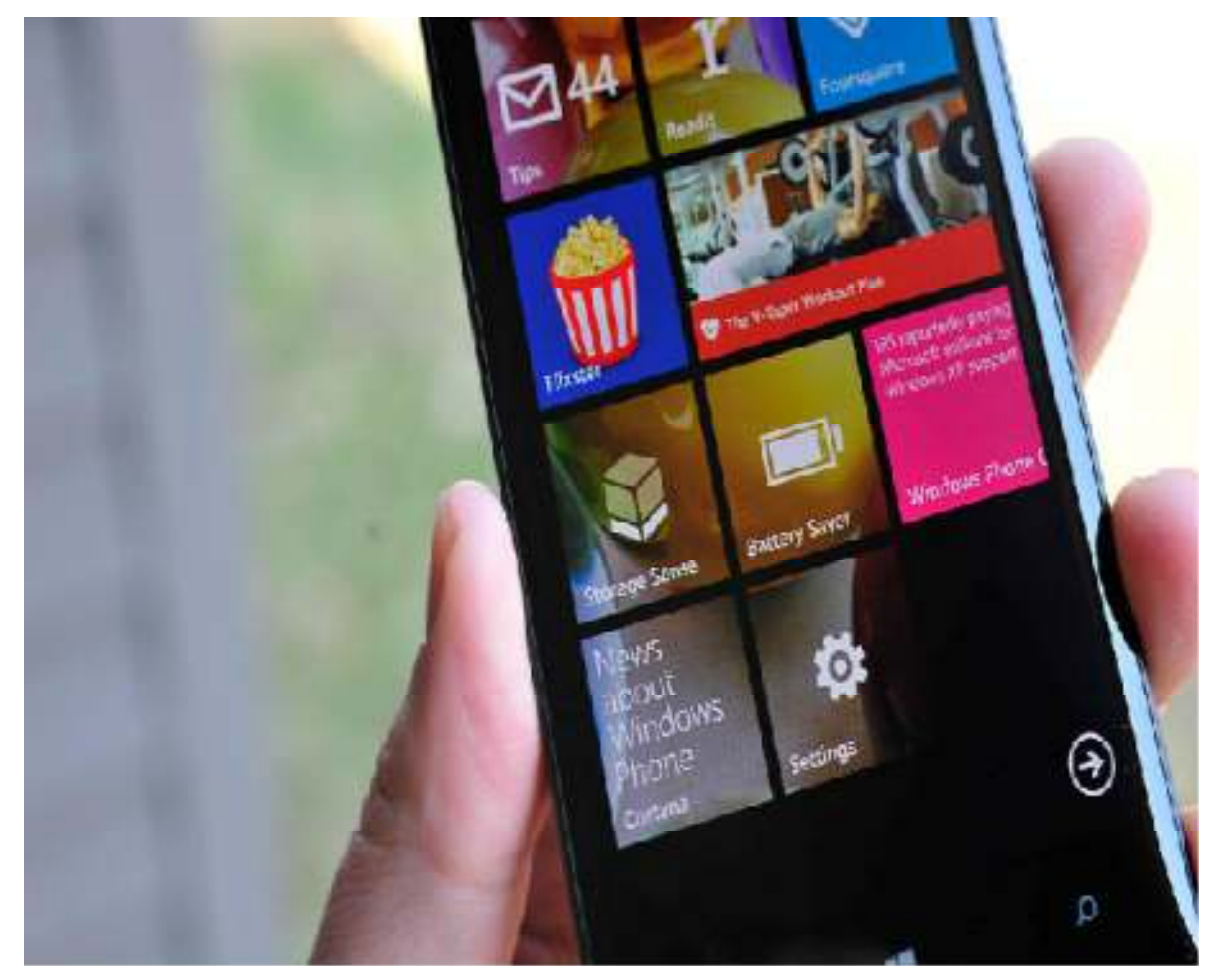

با انجام مراحل بالا به کورتانا میرسید. اگر نمیخواهید تنظیمات گوشی را تغییر دهید هیچ کـدام را انجـام ندهیـد . اگـر کورتانـا را فعال کردید به نظرتان این دستیار چطور است؟

## ۱.۱۷ پاورقی

با توجه به پیشرفت روزب روز تکنولوژی این کتاب حتماً باگذشت زمان ارزش خود را از دست خواهد داد اما مطالـب آن *کـ*ه حاصـل وبگردی و تجربیات شخصی بنده است برای آشنایی اولیه و شروع شناساندن ویندوزفون به کسانی است که شاید به هر دلیلی زمـان کافی برای آگاهی از امکانات و اخبار مربوط به این نوع از گوشی ها را ندارند است در این راستا بنده بر آن شدم در سایر زمینه ها نیز اطلاعات و وبگردیهای شخصی را که حاصل نظر خود و همچنین سلایق خود اسـت گلچـین کـرده و بـهصـورت فـایلی در اختیـار دوستان قرار دهم لذا نظرات شما بر روی وبلاگی که در بالای تمامی صـفحات وب آمـده اسـت مـی توانـد کمـک کنـد کـه در چـه

زمینههایی و به چه صورتی این اطلاعات در اختیار شما قرار گیرد با تشکر